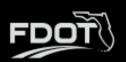

# Table of Contents

| Section 1: Introduction                                        | 4  |
|----------------------------------------------------------------|----|
| 1.1 What is the FLGAP System?                                  | 4  |
| 1.2 This User Guide                                            | 4  |
| Section 2: Getting Started                                     | 5  |
| 2.1 Access FLGAP System                                        | 5  |
| 2.2 System Overview                                            | 6  |
| Section 3: Administration Management                           | 9  |
| 3.1 Manage Programs                                            | 9  |
| 3.1.1 Manage Programs                                          | 10 |
| 3.1.2 Manage FTA Line Items                                    | 12 |
| 3.1.3 Manage Budget Categories                                 | 12 |
| 3.2 Manage Users                                               | 12 |
| 3.2.1 Creating A Contact                                       | 12 |
| 3.2.2 Activating a User                                        | 15 |
| 3.2.3 Managing Multiple Organizations & Associating Agreements | 16 |
| i. Manage Auto-Registration Queue                              | 17 |
| 3.3 Manage Groups (Associations)                               | 17 |
| 3.3.1 Manage Groups                                            | 17 |
| 3.4 Application Settings                                       | 20 |
| 3.4.1 Email Settings                                           | 20 |
| 3.4.2 Login Announcements                                      | 20 |
| 3.4.3 Accessibility Information                                | 20 |
| 3.4.4 User Sessions                                            | 20 |
| 3.5 Notification Management                                    | 20 |
| 3.5.1 Email Templates                                          | 21 |
| 3.5.2 Notification Queue                                       | 21 |
| 3.5.3 State Information                                        | 21 |
| 3.6 Module Management                                          | 21 |
| 3.6.1 Manage Modules                                           | 21 |
| 3.6.2 Manage Auto-Registration Module                          | 24 |
| 3.6.3 Oversight                                                | 24 |

| 3.6.4 Important Documents Module            | 24 |
|---------------------------------------------|----|
| 3.7 WPO Tools                               |    |
| 3.7.1 Project Record Look Up                |    |
| Section 4: Organization Management          |    |
| 4.1 Adding A New Organization               |    |
| 4.2 Editing Organization Details            |    |
| 4.3 Contact Management                      |    |
| 4.4 Required Documents                      |    |
| 4.5 Certification Status                    |    |
| 4.5.1 Organization Assessment               |    |
| 4.5.2 Adding a Certification                |    |
| Section 5: Application Management           | 43 |
| 5.1 Application Development                 | 43 |
| 5.2 Creating and Completing an Application  |    |
| Section 6: Review Process                   |    |
| 6.1 Completeness Review                     |    |
| 6.2 Assignment                              | 55 |
| 6.3 Group Review                            |    |
| 6.3.1 Group Review as the Lead Reviewer     |    |
| 6.3.2 How to Complete the Group Review      | 57 |
| 6.4 Application Ranking                     |    |
| 6.5 Management Review                       | 59 |
| 6.6 Archived Applications                   | 61 |
| Section 7: Agreements                       | 62 |
| 7.1 Accessing Agreement Details             | 62 |
| 7.2 Tracking                                | 64 |
| 7.3 Documents                               | 65 |
| 7.4 Phase                                   |    |
| 7.5 Invoices                                | 67 |
| 7.6 Drawdowns                               | 67 |
| 7.7 Associated Applications                 |    |
| 7.8 FDOT Notes                              |    |
| Section 8: Local Agency Contracts           | 70 |
| 8.1 Add New Local Agency Contract           | 70 |
| 8.2 Review and Update Local Agency Contract | 76 |
| 8.2.1 How to Add a Prime Contractor         |    |
| Section 9: Resources                        | 79 |

| Section 10: Reports                              | 82 |
|--------------------------------------------------|----|
| Section 11: MPO Document Management              | 83 |
| 11.1 MPO Listing and Record Creation             | 83 |
| 11.2 FDOT MPO Review                             | 86 |
| 11.3 FTA MPO Review                              | 88 |
| 11.4 FHWA MPO Review                             | 91 |
| 11.5 How to Submit an MPO Amendment/Modification | 93 |
| 11.6 How to Submit an MPO Adopted/Versions       | 95 |
| 11.7 How to Archive an MPO Record                | 96 |
| 11.8 How to Un-Archive an MPO Record             | 97 |
| Section 12: Additional Information               | 98 |

# Section 1: Introduction

# 1.1 What is the FLGAP System?

B2Gnow is proud to offer the **FLGAP System**, a grant management system designed and developed specifically for use by the Florida Department of Transportation (FDOT) and other key transportation industry organizations.

The **FLGAP System** is a secure, web-based system that allows an entire grant program to be automated and managed online. The **FLGAP System** will allow applicants to apply for funding through an online grant application process and will provide an efficient way to report on your grant after funds are awarded. In addition, the system allows users to track their budgets and request payments in one easily accessible database. The system prevents duplication of data and ensures efficient tracking of progress throughout the life cycle of a grant program for both the grantor and the grantee.

# 1.2 This User Guide

This user guide was created to assist State Users with the efficient use of the **FLGAP System.** This guide will walk you through each step of the grant process, from gaining access through reporting. In addition, this guide will assist you in how to set up the system to properly track funding programs, annual grants, and organizations/users. We suggest utilizing this manual to help walk through each component of the system while you complete the process.

If immediate technical help or support is needed, please contact your BlackCat Project Management Team. You have access to the Project Management team for all your State needs.

**Note:** Due to differences between internet browsers, your view may differ slightly from the view in the screenshot utilized to create this manual. While internet browsers may cause a variation in look and feel, all systems components should continue to function in all internet browsers.

**Disclaimer:** All screenshots in this guide are from our test site and while the names and data may be familiar, the information is test information we have entered and is not accurate.

# Section 2: Getting Started

# 2.1 Access FLGAP System

1) Locate the FLGAP System login screen at: www.flgap.com

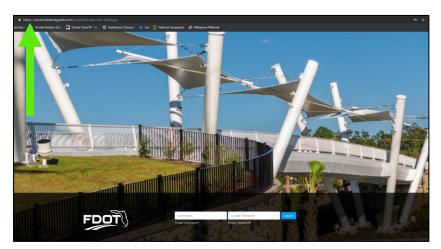

- 2) Login to the FLGAP System:
  - a. Enter your username
  - b. Enter your password +
  - c. Select the Login button

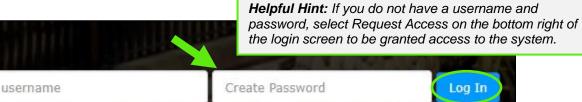

Forgot Username?

Forgot Password?

# 2.2 System Overview

1) **Dashboard:** After logging in, you will see the System dashboard. On the dashboard, you will have quick access to welcome messages and important deadlines. In addition, you will have quick link sections available for fast access to applications and projects.

| Dashboard Applications                                           | Scott Entin   <u>My Account</u>   <u>Administration</u>   <u>Logout</u>   <u>Help</u>   System Version 1.0.80 |                                                                    |                                         |        |  |  |  |
|------------------------------------------------------------------|----------------------------------------------------------------------------------------------------|--------------------------------------------------------------------|-----------------------------------------|--------|--|--|--|
| <sup>shboard</sup><br>Dashboard                                  |                                                                                                    | Helpful Hint: We su<br>updating the Welcon<br>the module located i | ne Message t                            | throug |  |  |  |
| WELCOME MESSAGE                                                  |                                                                                                    | Section. Only a Clier                                              | Section. Only a Client Admin can access |        |  |  |  |
| Welcome to Florida Grant Ap                                      | pplication Program!!                                                                                          | this area.                                                         |                                         |        |  |  |  |
|                                                                  |                                                                                                    |                                                                    |                                         |        |  |  |  |
| We have a new modernized sy:<br>grants management.               | stem to allow us to collect more accurate data; process workflows more efficiently                            | anc                                                                |                                         |        |  |  |  |
|                                                                  |                                                                                                    | anc                                                                |                                         |        |  |  |  |
| grants management.                                               |                                                                                                    | anc<br>Fiscal Year                                                 | Status                                  | 1      |  |  |  |
| grants management. Submitted Grant Application                   | n                                                                                                    |                                                                    | <b>Status</b><br>Submitted              | T      |  |  |  |
| grants management. Submitted Grant Application Organization Name | n<br>Application Type                                                                                         | Fiscal Year                                                        |                                         |        |  |  |  |

- 2) The System is sub-divided into several components:
  - o Dashboard
  - Applications
  - Organizations
  - o Resources
  - Reports
  - Review

Access to these components is provided through tabs across the top of the system. Which components are available for you when you login will depend on your user role in the system. (more details will be provided on each component throughout this guide)

| Dashboard Applications Organizations Resources Report | 5 | Organizatio | Applications | Dashboard |
|-------------------------------------------------------|---|-------------|--------------|-----------|
|-------------------------------------------------------|---|-------------|--------------|-----------|

#### 3) User specific features are located in the upper right corner of the screen

| User - My A | Account | Logout | Help |
|-------------|---------|--------|------|
|             |         |        |      |

## My Account:

| Contact Types           |                      |         |         |                                            |
|-------------------------|----------------------|---------|---------|--------------------------------------------|
| Salutation:             | Mr 🗸                 |         |         |                                            |
| First Name:             | George               |         |         | The <b>My Account</b> feature allows a use |
| Middle Initial:         |                      |         |         | change certain profile information         |
| Last Name:              | Washington           |         |         | including first name, last name, phone     |
| Title:                  |                      |         |         | number, email address, and password        |
| Address 1:              | PO Box 12345         |         |         | Once a username has been created, i        |
| Address 2:              |                      |         |         | cannot be changed.                         |
| City:                   | Tampa                |         |         | 5                                          |
| State:                  | Florida $\lor$       |         |         |                                            |
| Zip:                    | 33607                | ]       |         | 24                                         |
| Main Phone Number:      | 1112223333           | Ext 444 | Enter 1 | 0 digits no hyphens                        |
| Alternate Phone Number: |                      | Ext     | Enter 1 | 0 digits no hyphens                        |
| Main Email:             | gwashington@test.org |         |         |                                            |
| Secondary Email:        |                      |         |         |                                            |
| Notes:                  |                      |         |         |                                            |
|                         |                      |         |         |                                            |

## Logout and Help:

| User - <u>My Account</u>   <u>Logour</u>   <u>Help</u> | <b>Logout</b> can be used to properly exit the Module and end your session. |  |
|--------------------------------------------------------|-----------------------------------------------------------------------------|--|
|                                                        | <b>Help</b> will download a PDF copy of this user guide.                    |  |

4) Support for **the FLGAP System** is available on the lower right side of each screen once you are inside the system. Your Agency Users should contact the **BlackCat Support Center** if they are experiencing any system functionality issues. State Users should contact the BlackCat Project Management Team if they are experiencing any system issues.

#### BCG Support Center: 888-238-9707 | Accessibility Info | Contact Support

#### BlackCat Support Center Phone Number:

Located at the bottom right corner and should be used by Agency Users to request technical assistance.

#### Accessibility Info:

Provides information for those users needing accessibility assistance. The Client Admin user has access to update this information

#### **Contact Support:**

Allows an Agency User to submit questions, concerns, ideas, or other information directly to the **BlackCat Customer Support Team**.

As a state user, if you need further assistance with the System, please contact your BlackCat Project Management Team.

# Section 3: Administration Management

The administration section is used to manage components of the system and is only accessible by the Client Admin within FDOT. If you are the Client Admin, the Administration link will be available in the top right corner of the system.

1) Select the **Administration** located in the top right corner.

| ashboard Applications Organizations<br><u>Jashboard</u> > Administration Area<br>dministration Area             | Agreements Local Agency Contracts Review                                   | <b>Helpful Hint:</b> This section is typically<br>utilized to set-up components of the<br>system. Only the Client Admin will have<br>access. |
|----------------------------------------------------------------------------------------------------|----------------------------------------------------------------------------|----------------------------------------------------------------------------------------------------|
| Program Management<br><u>Manage Programs</u><br><u>Manage FTA Line Items</u><br><u>Manage Budget Categories</u> | User Management<br>Manage Users/Contacts<br>Manage Auto-Registration Queue | Group Management<br>Manage Groups                                                                                                    |
| Application Settings<br>Email Settings                                                                          | Notification Management<br>Email Templates                                 | Module Management<br>Manage Modules                                                                                                    |
| Login Announcements<br>Accessibility Information<br>User Sessions                                               | Notification Queue                                                         | Manage Auto-Registration Module Oversight Important Documents Module                                                                         |
| WPO Tools<br><u>WPO Tools</u>                                                                                   |                                                                            |                                                                                                    |

# 3.1 Manage Programs

This section is where funding programs will be created. The created funding programs will later be tied to grants and encumbered funds.

| Program Management       |
|--------------------------|
| Manage Programs          |
| Manage FTA Line Items    |
| Manage Budget Categories |
|                          |

## 3.1.1 Manage Programs

- 1) Select Manage Programs
- 2) Select Add New

| Funding Sources  |  |
|------------------|--|
| Fund Source List |  |
| Add New          |  |

3) Complete Required Fields

| Fund | ding Source             |              |
|------|-------------------------|--------------|
| So   | urce                    |              |
| Prog | gram Name *             |              |
| Con  | nmon/Abbreviated Name * |              |
| Prog | gram Number             |              |
| Sou  | irce Agency *           | Select One 🗸 |
| Allo | ocating Agency *        | Select One 🗸 |
| CFD  | A                       |              |
| Des  | cription                |              |

- 4) Select Insert
- 5) Select Access

| Program |  |
|---------|--|
| Access  |  |

## 6) Select Agencies

| Funding Source                       |                          |
|--------------------------------------|--------------------------|
| Filter Options                       |                          |
| Filter By: Select One                | ct One 💙 Filter          |
| Agencies                             |                          |
| Select All   Deselect All            |                          |
| Florida Department of Transportation | City of Largo            |
| □ Town of Bell                       | City of Lauderhill       |
| Town of Belleair                     | City of Layton           |
| Town of Belleair Shore               | City of Leesburg         |
| Town of Branford                     | City of Lighthouse Point |
| Town of Bronson                      | □ City of Live Oak       |
| Town of Brooker                      | City of Longwood         |
| Town of Callahan                     | City of Lynn Haven       |
| Town of Century                      | City of Macclenny        |
| Town of Cinco Bayou                  | City of Maderia Beach    |
| □ Town of Cutler Bay                 | City of Madison          |
| Town of Davie                        | City of Maitland         |
| Town of Dundee                       | City of Marathon         |
| Town of Eatonville                   | City of Marco Island     |
| □ Town of Fort Myers Beach           | City of Marianna         |
| Town of Fort White                   | City of Mary Esther      |
| Town of Glen Saint Mary              | City of Mascotte         |

7) Select Save

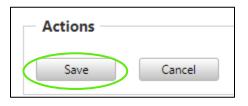

## 3.1.2 Manage FTA Line Items

- 1) Select Manage FTA Line Items
- 2) Complete Category, MOU, and Status

| FTA Funding                 | Codes               |                  |     |
|-----------------------------|---------------------|------------------|-----|
| New FTA Code                |                     |                  |     |
| Code Category<br>Select One | MOU<br>Select One 💙 | Status<br>Active | Add |

3) Select Save

## 3.1.3 Manage Budget Categories

- 1) Select Manage Budget Categories
- 2) Select Category, Budge Code, Name, Sequence

| Add New Budget Item |             |      |          |            |
|---------------------|-------------|------|----------|------------|
| Profile : Category  | Budget Code | Name | Sequence |            |
| Select One          |             |      |          | Save Clear |

3) Select Save

# 3.2 Manage Users

This section allows you to manage information on all users of the system. You can update contact information and organization associations.

| User Management                |
|--------------------------------|
| Manage Users/Contacts          |
| Manage Auto-Registration Queue |
|                                |
|                                |

## 3.2.1 Creating A Contact

1) Select Manage Users/Contacts

## 2) Select Add New

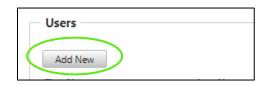

## 3) Select Organization and Required Fields

| Edit User                   |                     |      |                                 |           |
|-----------------------------|---------------------|------|---------------------------------|-----------|
|                             |                     |      |                                 |           |
| User:                       |                     |      |                                 |           |
|                             |                     |      |                                 |           |
| Contact Types               |                     |      |                                 |           |
|                             |                     |      |                                 |           |
| Organization:               | Select One          |      | ~                               | *Required |
| Salutation:                 | Select One          |      | ~                               |           |
| First Name:                 |                     |      |                                 | *Required |
| Middle Initial:             |                     |      |                                 |           |
| Last Name:                  |                     |      |                                 | *Required |
| Title:                      |                     |      |                                 | *Required |
| Address 1:                  |                     |      |                                 | *Required |
| Address 2:                  |                     |      |                                 |           |
| City:                       |                     |      |                                 | *Required |
| State:                      | Select One          |      | ~                               | *Required |
| Zip:                        | ·                   |      |                                 | *Required |
| Main Phone Number:          | []                  | Ext: | Enter 10 digits no hyphens "Req | uired     |
| Alternative Phone Number:   | []                  | Ext: | Enter 10 digits no hyphens      |           |
| Main Email:                 |                     |      |                                 | *Required |
| Alternative Email:          |                     |      |                                 | *Required |
| Notes:                      |                     |      |                                 |           |
| Notes.                      |                     |      |                                 |           |
|                             |                     |      |                                 |           |
| System Access Information   |                     |      |                                 |           |
| Allow access to the system? | O Yes O No          |      |                                 |           |
| User Name:                  |                     |      |                                 | ]         |
| Status:                     | O Active O Inactive |      |                                 |           |
|                             |                     |      |                                 |           |
| Save Cancel                 |                     |      |                                 |           |

## 4) Select Save

| User Information            |                     |      |   |                            |   |
|-----------------------------|---------------------|------|---|----------------------------|---|
| Edit User                   |                     |      |   |                            |   |
| Edit User                   |                     |      |   |                            |   |
| User:                       | Alex Hamilton       |      |   |                            |   |
| Contact Types               |                     | _    | _ |                            | _ |
| Salutation:                 | Mr                  |      |   | ~                          |   |
| First Name:                 | Alex                |      |   |                            | j |
| Middle Initial:             |                     |      |   |                            |   |
| Last Name:                  | Hamilton            |      |   |                            | ] |
| Title:                      | CEO                 |      |   |                            | ] |
| Address 1:                  | 123 B Street        |      |   |                            | ] |
| Address 2:                  |                     |      |   |                            | ] |
| City:                       | Walla Walla         |      |   |                            | ] |
| State:                      | Florida             |      |   | ~                          |   |
| Zip:                        | 12345               |      |   |                            | ] |
| Main Phone Number:          | (123) 456-7897      | Ext: |   | Enter 10 digits no hyphens |   |
| Alternate Phone Number:     |                     | Ext: |   | Enter 10 digits no hyphens |   |
| Main Email:                 | ahamilton@walla.com |      |   |                            | ) |
| Secondary Email:            |                     |      |   |                            | ] |
| Notes:                      |                     |      |   |                            |   |
| Status:                     | Active     Inactive |      |   | //                         |   |
| System Access Information   |                     |      |   |                            |   |
| Allow access to the system? | O Yes 🛞 No          |      |   |                            |   |
| User Name:                  |                     |      |   |                            | 1 |
|                             |                     |      |   |                            |   |
| Save Cancel                 |                     |      |   |                            |   |
|                             |                     |      |   |                            |   |

\*The status will automatically update on save

# 3.2.2 Activating a User

1) Enter Username as first initial and last name, select Save

| ation               |
|---------------------|
| ? O Yes O No        |
| O Active O Inactive |
|                     |

2) Select Yes; allow access to the system. Select Active Status. Select Save

| Allow access to the system | n? ○ Yes ○ No       |
|----------------------------|---------------------|
| User Name:                 | awashington         |
| Status:                    | O Active O Inactive |

3) Select Send User Access Email

| System Access Information   |                   |  |
|-----------------------------|-------------------|--|
|                             |                   |  |
| Allow access to the system? | ● Yes ⊖ No        |  |
| User Name:                  | awashington       |  |
| Status:                     | Active O Inactive |  |
| Send User Access Email      | >                 |  |
| Save Cancel                 | Delete            |  |

## 3.2.3 Managing Multiple Organizations & Associating Agreements

1) Select Organization

| General      |
|--------------|
| Organization |
| Associations |
| Permissions  |

2) Add any additional Organizations, select the arrow, and select Save

| User: A Young                                  |                                         |   |
|------------------------------------------------|-----------------------------------------|---|
| Alachua County - 02                            | <ul> <li>Osceola County - 05</li> </ul> | 4 |
| Apalachee Regional Planning Council - 03       |                                         |   |
| Apalachicola, City of - 03                     |                                         |   |
| Baker County - 02                              |                                         |   |
| Barefoot Bay - 05                              |                                         |   |
| Bay County - 03                                |                                         |   |
| Bay County TPO - 03                            |                                         |   |
| Blountstown, City of - 03                      |                                         |   |
| Blueprint Intergovernmental Agency - 03        | <b>PP</b>                               |   |
| Bradford County - 02                           |                                         |   |
| Brevard County - 05                            | <b>A</b>                                |   |
| Broward County - 04                            |                                         |   |
| Broward County - 04                            |                                         |   |
| Broward MPO - 04                               |                                         |   |
| Calhoun County - 03                            |                                         |   |
| Canaveral Port Authority - 05                  |                                         |   |
| Capital Region TPA - 03                        |                                         |   |
| Celebration - 05                               |                                         |   |
| Central Florida Regional Transportation Author | ity - 👻                                 |   |

3) Review Associated Agreements and Applications (listed below the organization listing)

| Associa       | ated Agreements and Applications                                   |                   |           |              |
|---------------|--------------------------------------------------------------------|-------------------|-----------|--------------|
| Agreem        | ents                                                               |                   |           |              |
|               | Project                                                            | Organization      | Phase-Seq | Contact Type |
| Select        | HERCULES SIDEWALK II FROM SHERWOOD ST TO SUNSET POINT RD           | Pinellas County   | 58-01     | Consultant   |
| Select        | 62ND AVE SIDEWALK FROM 62ND ST N TO E OF 58TH ST N                 | Pinellas County   | 58-01     | Consultant   |
| <u>Select</u> | EMORY CANAL TRAIL NORTH FROM ERNEST STREET TO VINE STREET (US 192) | City of Kissimmee | 58-01     | Consultant   |

#### 4) View Applications (listed below the agreements section)

| Applications           |             |             |        |
|------------------------|-------------|-------------|--------|
| Organization           | Application | Description | Status |
| No records to display. |             |             |        |
|                        |             |             |        |

## 5) View History Log

| History Log          |                      |                          |             |                |                              |
|----------------------|----------------------|--------------------------|-------------|----------------|------------------------------|
| Status               | Organization Name    | Agreement - Project Name | Application | Updated By     | Date                         |
| User Marked Inactive | City of Winter Haven |                          |             | Precious Lewis | 10/29/2024 5:57:57<br>PM EST |
| User Marked Inactive | Flagler County       |                          |             | Precious Lewis | 10/29/2024 5:57:57<br>PM EST |
| User Marked Inactive | Hendry County        |                          |             | Precious Lewis | 10/29/2024 5:57:57<br>PM EST |

## *i.* Manage Auto-Registration Queue

This functionality is not currently available.

# 3.3 Manage Groups (Associations)

This section allows you to identify permissions for the various groups within the system (ex. District, State, Agency, Application Reviewers, etc.)

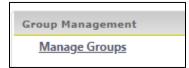

## 3.3.1 Manage Groups

- 1) Select Manage Groups
- 2) Select Add New
- 3) Enter the Title

### 4) Select Save or Cancel

| New Group |      |        | 1 |
|-----------|------|--------|---|
| Title     |      |        |   |
|           | Save | Cancel |   |
|           |      |        |   |

5) Select the Group created

| Groups          |                      |
|-----------------|----------------------|
| Manage Groups   |                      |
|                 |                      |
| Add New         |                      |
|                 | Title                |
| Select          | State User           |
| Select          | Agency               |
| Select   Delete | Application Reviewer |
| Select          | FDOT District        |
| Select          | Client Administrator |

## 6) Select Add New

| Groups      |          |
|-------------|----------|
| Group Detai |          |
| Title       | МРО      |
| Edit        | Cancel   |
|             |          |
| Module Perr | lissions |
| Add New     | )        |

7) Select Module and select **Save** 

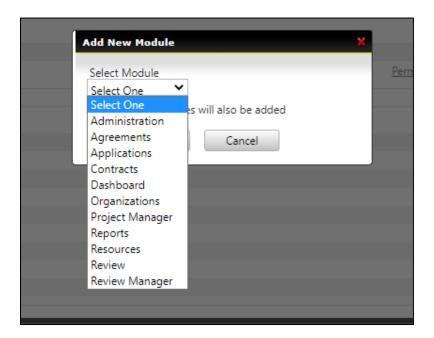

8) Select Permissions

| Add New | rmissions     |             |
|---------|---------------|-------------|
| Add New | Title         |             |
| Delete  | MPO Documents | Permissions |

9) Select checkboxes and select Save

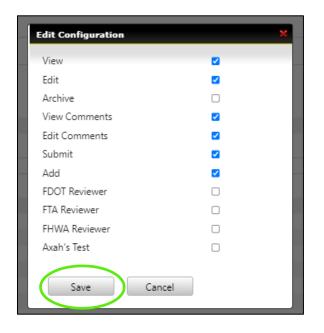

# 3.4 Application Settings

This section controls the communications and activities in the system on the dashboard, footer, displays who is in the system as well as controls in notifications are being sent from the system.

| Application Settings      |
|---------------------------|
| Email Settings            |
| Login Announcements       |
| Accessibility Information |
| User Sessions             |

## 3.4.1 Email Settings

This section allows you to temporarily turn the system generated notifications off and on.

#### 3.4.2 Login Announcements

This section is where you will update the message on the Dashboard. We encourage you to update this message on a regular basis and encourage Agency Users to check the message regularly for important bulletins.

## 3.4.3 Accessibility Information

This section is where you will update the accessibility information narrative as needed.

## 3.4.4 User Sessions

User Sessions displays who is actively in the system and those that have expired. The system will default to the current day but can be searched by date.

## 3.5 Notification Management

This section provides a log of all system generated notifications that have been sent.

| Notification Management |
|-------------------------|
| Email Templates         |
| Notification Queue      |
| State Information       |

## 3.5.1 Email Templates

This section is where all the system notification templates are stored. They are here to view only. Please contact your Project Manager with any edits you may need.

## 3.5.2 Notification Queue

This section logs what system notifications have been sent from the system and the email it was sent to.

## 3.5.3 State Information

This section logs the work program emails.

# 3.6 Module Management

 Module Management

 Manage Modules

 Manage Auto-Registration Module

 Oversight

 Important Documents Module

## 3.6.1 Manage Modules

This section controls the permission of each user association group and the permission on the user profile.

- 1) Select Manage Modules
- 2) Select Add New

#### 3) Select Parent Module

| New Module    |                                       | ×  |
|---------------|---------------------------------------|----|
| Parent Module | No Parent Module 💙                    |    |
| Title         | No Parent Module<br>Review Manager    |    |
|               | Administration                        | el |
|               | Organizations<br>Organization Library |    |
|               | Resources<br>Reports                  |    |
|               | Users<br>Groups                       |    |
|               | Dashboard<br>Review                   |    |
|               | Global Resources<br>Contract Tracking |    |
|               | Applications<br>Contracts             |    |
|               | Agreements<br>MPO Documents           |    |
|               |                                       |    |

4) Enter Title and select **Save** 

| New Module                  | × |
|-----------------------------|---|
| Parent Module MPO Documents |   |
| Title                       |   |
| Save Cancel                 |   |

#### 5) Select Module created

| System Modules  |                      |
|-----------------|----------------------|
| Manage Modules  |                      |
| Add New         |                      |
|                 | Title                |
| Select Delete   | Review Manager       |
| Select   Delete | Project Manager      |
| Select   Delete | Administration       |
| Select   Delete | Organizations        |
| Select   Delete | Organization Library |
| Select   Delete | Resources            |
| Select   Delete | Reports              |
| Select   Delete | Users                |
| Select   Delete | Groups               |
| Select   Delete | Dashboard            |
| Select   Delete | Review               |
| Select   Delete | Global Resources     |
| Select   Delete | Contract Tracking    |
| Select   Delete | Applications         |
| Select   Delete | Contracts            |
| Select   Delete | Agreements           |
| Select   Delete | MPO Documents        |

## 6) Select Add New

| System Modules                                                  |                |  |  |  |  |
|-----------------------------------------------------------------|----------------|--|--|--|--|
| Module Detai                                                    | Module Details |  |  |  |  |
| Parent Module No Parent Module  Title MPO Documents Edit Cancel |                |  |  |  |  |
| Add New                                                         |                |  |  |  |  |

#### 7) Enter Title and select **Save**

| _        |             |   |
|----------|-------------|---|
| New Pern | ission      | × |
| Title    |             |   |
|          | Save Cancel |   |

- 8) Repeat until all permissions are added
- 9) Add to User Association Groups or User Permission as needed

## 3.6.2 Manage Auto-Registration Module

This functionality is not currently available.

## 3.6.3 Oversight

This functionality is not currently available.

### 3.6.4 Important Documents Module

The Important Documents section allows agency users to download and execute a single copy of the Federal Transit Administration Certifications and Assurances on an annual basis. This section also allows agency users to provide other required documents to Caltrans. Important Document categories must be setup prior to the Organization uploading their documents. Any documents that do not fall within the categories of the Important Documents may be uploaded into the Organization Library of the Resources tab.

To access, Manage Important Document Categories (Client Administrators Only)

1) Client Administrator users click on the **Administration** in the upper, right-hand corner of the window

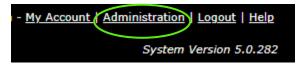

2) Click on the **Important Documents Module** in the Module Management section

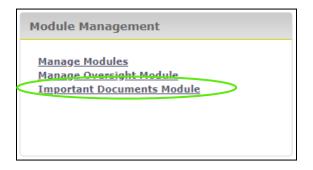

3) To add a new category click Add New

| Important Doc                 | Important Documents Administration      |                                                  |      |     |
|-------------------------------|-----------------------------------------|--------------------------------------------------|------|-----|
| Manage Important              | Manage Important Document Categories    |                                                  |      |     |
| Add New                       |                                         |                                                  |      |     |
| Action                        | Sequence                                | Document Category                                | Stat | tus |
| Select   Edit                 | 1                                       | Compliance Documents                             | Acti | ive |
| Select   Edit                 | 2                                       | Local Agency Certification Package               | Acti | ive |
| Select   Edit                 | 2                                       | Continuing Services Contracts                    | Acti | ive |
| Select   Edit                 | 3                                       | Subrecipient Compliance Assessment Review (SCAT) | Acti | ive |
| Select   Edit   Delete        | Select   Edit   Delete 4 Resumes Active |                                                  |      |     |
| Important Documents Archive + |                                         |                                                  |      |     |

4) Enter the document name, and sequence then select Save

| Add New Important Document Category  | × |
|--------------------------------------|---|
| Manage Important Document Categories |   |
| Document Name Sequence               | ≥ |
| Save Cancel                          |   |

5) To Manage Important Document Types, click on **Select** for the specific Document Category. To edit the title of the Document Category, click **Edit.** To remove the document category, click **Delete.** 

| Important Documents Administration      |          |                                                  |        |
|-----------------------------------------|----------|--------------------------------------------------|--------|
| Manage Important Document Categories    |          |                                                  |        |
| Add New                                 |          |                                                  |        |
| Action                                  | Sequence | Document Category                                | Status |
| Select   Edit                           | 1        | Compliance Documents                             | Active |
| Select   Edit                           | 2        | Local Agency Certification Package               | Active |
| Select   Edit                           | 2        | Continuing Services Contracts                    | Active |
| Select   Edit                           | 3        | Subrecipient Compliance Assessment Review (SCAT) | Active |
| Select   Edit   Delete 4 Resumes Active |          |                                                  |        |
| Important Documents Archive +           |          |                                                  |        |

6) To edit a current Document Category select Edit

| Important Doc                 | Important Documents Administration   |                                                  |        |  |  |
|-------------------------------|--------------------------------------|--------------------------------------------------|--------|--|--|
| Manage Important              | Manage Important Document Categories |                                                  |        |  |  |
|                               |                                      |                                                  |        |  |  |
| Add New                       |                                      |                                                  |        |  |  |
| Action                        | Sequence                             | Document Category                                | Status |  |  |
| Select   Edit                 | 1                                    | Compliance Documents                             | Active |  |  |
| Select   Edit                 | 2                                    | Local Agency Certification Package               | Active |  |  |
| Select   Edit                 | 2                                    | Continuing Services Contracts                    | Active |  |  |
| Select   Edit                 | 3                                    | Subrecipient Compliance Assessment Review (SCAT) | Active |  |  |
| Select   Edit   Delete        | 4                                    | Resumes                                          | Active |  |  |
| Important Documents Archive + |                                      |                                                  |        |  |  |

7) Make any changes and select Save

| Edit Document Category                                          | × |
|-----------------------------------------------------------------|---|
| Edit Document Category                                          |   |
| Document Category     Compliance Documents       Sequence     1 |   |
| Save Cancel                                                     |   |

8) To Manage Important Document Types click Select next to the Document Category

| Important Documents Administration   |          |                                                  |        |
|--------------------------------------|----------|--------------------------------------------------|--------|
| Manage Important Document Categories |          |                                                  |        |
| Add New                              |          |                                                  |        |
| Action                               | Sequence | Document Category                                | Status |
| Select   Idit                        | 1        | Compliance Documents                             | Active |
| Select   Edit                        | 2        | Local Agency Certification Package               | Active |
| Select   Edit                        | 2        | Continuing Services Contracts                    | Active |
| Select   Edit                        | 3        | Subrecipient Compliance Assessment Review (SCAT) | Active |
| Select   Edit   Delete               | 4        | Resumes                                          | Active |
| Important Documents Arc              | thive +  |                                                  |        |

9) Select Add New

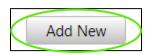

 Complete the Document Name, Sequence, Validity Terms, Expiration Date, Document for Download, Require Secondary Action, Supplied Document (If Yes is selected for Document Download, Choose File), then select Save

| Add New Important Document Type                         |                                    |  |  |  |
|---------------------------------------------------------|------------------------------------|--|--|--|
|                                                         |                                    |  |  |  |
| Manage Impor                                            | tant Document Types                |  |  |  |
| Document Name                                           |                                    |  |  |  |
| Sequence                                                |                                    |  |  |  |
| Validity Terms                                          | Select One 👻                       |  |  |  |
| Expiration Date:                                        | ● Yes ○ No                         |  |  |  |
| Document For<br>Download<br>Require Secondary<br>Action | Yes ○ No     Enter Required Action |  |  |  |
| Confidential:                                           | ● Yes ○ No                         |  |  |  |
| Supplied Document                                       | Choose File No file chosen         |  |  |  |
| Save                                                    | Cancel                             |  |  |  |

## 11) To edit or view an organization's Important Documents select the Organizations tab

| Dashboard | Projects | Applications | Organizations | Resources | Reports | Contracts |   |
|-----------|----------|--------------|---------------|-----------|---------|-----------|---|
|           |          |              |               |           |         |           | _ |

## 12) Select an Organization

| Organi     | zation Listing                |                                    |                                                                    |
|------------|-------------------------------|------------------------------------|--------------------------------------------------------------------|
| Filter Opt | ions                          |                                    |                                                                    |
| 🔲 Organiz  | ations With Oversight Records |                                    | Organization Type Organization<br>Select One ▼ Select One ▼ Filter |
| Add New    | tion Listing                  |                                    |                                                                    |
|            | Organization                  | <u>Organization</u><br><u>Type</u> | Parent Organization                                                |
| Select     |                               | State                              | California Department of Transportation                            |
| Select     | AA - Testing 1                | Transit Agency                     | California Department of Transportation                            |
| Select     | AA - Testing 2                | Transit Agency                     | California Department of Transportation                            |

## 13) Select the Required Documents tab

## 14) Select the Category and Type from the drop down lists

| Important Documents                                           |                                                                                 |
|---------------------------------------------------------------|---------------------------------------------------------------------------------|
| Category: All Categories                                      | <ul> <li>Select the Category for the Document Type to view or upload</li> </ul> |
| Compliance Documents                                          |                                                                                 |
| Type: Select Document Type                                    | * Select the Document Type of the Upload                                        |
| There are currently no Uploaded docur<br>Archived Documents + | ments.                                                                          |

15) If there is a paperclip icon select it to download the provided document to view or edit

| ategory: | nt Application Documents                   | <ul> <li>*Select the Category for the Document Type to view o<br/>upload</li> </ul> |
|----------|--------------------------------------------|-------------------------------------------------------------------------------------|
| FTA Ce   | ertifications and Assurances - Applica     | tion Requirements                                                                   |
| Туре:    | ADA Plan                                   | • Select the Document Type of the Upload                                            |
|          | There are currently no Uploaded documents. |                                                                                     |
|          |                                            |                                                                                     |

16) Select the Blue Arrow to upload a document into the system

| - Importa | nt Application Documents                                |                                                       |
|-----------|---------------------------------------------------------|-------------------------------------------------------|
| Category: | All Categories                                          | *Select the Category for the Document Type to view or |
|           |                                                         | upload                                                |
| - FTA Ce  | ertifications and Assurances - Application Requirements |                                                       |
| Type:     | ADA Plan 🔻                                              | Select the Document Type of the Upload                |
|           |                                                         |                                                       |
|           | There are currently no Uploaded documents.              |                                                       |
|           |                                                         |                                                       |
| Archive   | ed Documents +                                          |                                                       |
|           |                                                         |                                                       |

17) Select **Choose File** to attach your document, enter any comments, click the checkbox to attest and certify the document, then select **Save** 

| Application Document Upload                                                                                                    |
|----------------------------------------------------------------------------------------------------|
|                                                                                                    |
| Document Upload                                                                                                    |
| Choose File 1 Test file (4).pdf                                                                                                    |
| Comment                                                                                                    |
| Enter Comment                                                                                                    |
| I attest and certify that I have uploaded the most current,<br>appropriate and/or required document for the title I have<br>selected |
| Save Cancel                                                                                                    |

FLGAP\_FDOT\_User Guide

18) Enter an expiration date in the Expires column if applicable. Select the Blue Arrow to download the document. Select the Envelope to email the document. The Red X will delete the document.

| Importan  | t Application Documents                       |                |                  |               |                     |
|-----------|-----------------------------------------------|----------------|------------------|---------------|---------------------|
| Category: | All Categories                                | ▼ *Sel<br>uplo |                  | for the Docum | ent Type to view or |
| FTA Cer   | rtifications and Assurances - Application Req | uirements      |                  |               |                     |
| Type:     | ADA Plan                                      | • @            | 🕈 * Select the D | ocument Type  | of the Upload       |
|           |                                               |                |                  |               |                     |
| Docum     | ent Type                                      | Uploaded By    | Upload Date      | Expires       |                     |
|           | ADA Plan (Valid for 1 Year)                   | Scott Entin    | 02/05/2019       | $\frown$      | 🛗 🗶                 |
| Archive   | <u>d Documents</u> +                          |                |                  |               |                     |
|           |                                               |                |                  |               |                     |

19) Repeat steps to upload any Important Documents.

# 3.7 WPO Tools

This section provides insight as to what information is being provided from the EDMS and contains data from the work program. It is used to check records for missing information when a record is not pulling in the FLGAP, where items are at in the process, exceptions, and duplicate records. It provides the work program data that will pull into the phases tab (executed dates, estimates, etc.).

| WPO Tools |  |
|-----------|--|
| WPO Tools |  |

#### 3.7.1 Project Record Look Up

- 1) Select WPO Tools
- 2) Enter FPN/Item-Segment and select Get Data

| WPO Tools           |                      |                      |                      |                   |
|---------------------|----------------------|----------------------|----------------------|-------------------|
| FDOT Project Lookup | Daily Process Status | Agreement Exceptions | Vendor Id Exceptions | Duplicate Vendors |
| FPN/Item-Segment:   | Get Data             | $\supset$            |                      |                   |

# Section 4: Organization Management

The Organization section includes data about agencies, including addresses, contacts, key company information, users, and oversight details. Both Agency and State users have access to edit organizational information.

# 4.1 Adding A New Organization

Only State Users have access to add a new organization in the system.

1) Select the Organizations tab

| Dashboard Applications Orga | nizations Resources Reports |
|-----------------------------|-----------------------------|
|-----------------------------|-----------------------------|

#### 2) Select the Add New button

| Filter O                                     | ptions                                                  |               |                              |                                              |                                                                                                    |                                        |                         |
|----------------------------------------------|---------------------------------------------------------|---------------|------------------------------|----------------------------------------------|----------------------------------------------------------------------------------------------------|----------------------------------------|-------------------------|
| Filter By:                                   | Status 🗸                                                | Select One    | <ul> <li>✓ Select</li> </ul> | : One 👻 Filter                               | Default list displays active status                                                                                  | organizations                          |                         |
| Organiz                                      | zations With Overs                                      | sight Records |                              |                                              |                                                                                                    |                                        |                         |
| -                                            | zation Listing -                                        |               |                              |                                              |                                                                                                    |                                        |                         |
| Add Ne                                       |                                                         |               |                              |                                              |                                                                                                    |                                        |                         |
| $\smile$                                     |                                                         |               |                              | System Org Type                              | State Parent                                                                                                    | FDOT District                          | State                   |
|                                              | w                                                       |               |                              | System Org Type<br>Local Agency              | <b>State Parent</b><br>Florida Department of Transportation                                                          | FDOT District<br>District 2            | <b>Stat</b> ı<br>Activ  |
| Select A                                     | ^ Name_                                                 |               |                              |                                              |                                                                                                    |                                        |                         |
| <u>Select</u> A<br><u>Select</u> E           | <b>Name_</b><br>Alachua County                          |               |                              | Local Agency                                 | Florida Department of Transportation                                                                                 | District 2                             | Activ                   |
| Select A<br>Select E<br>Select E             | Name_<br>Alachua County<br>Baker County                 |               |                              | Local Agency<br>Local Agency                 | Florida Department of Transportation<br>Florida Department of Transportation                                         | District 2<br>District 2               | Activ<br>Activ<br>Activ |
| Select A<br>Select E<br>Select E<br>Select E | Name_<br>Alachua County<br>Baker County<br>Barefoot Bay |               |                              | Local Agency<br>Local Agency<br>Local Agency | Florida Department of Transportation<br>Florida Department of Transportation<br>Florida Department of Transportation | District 2<br>District 2<br>District 5 | Activ                   |

3) Select a System Organization Type, and then the Next button

| Organization Details           |               |
|--------------------------------|---------------|
| System Org Type:* Local Agency | $\overline{}$ |
| Next Cancel                    |               |

#### 4) Enter information in the fields

| Organization Details           |                             |                   |        |             |                              |
|--------------------------------|-----------------------------|-------------------|--------|-------------|------------------------------|
| Legal Name:*                   |                             |                   |        |             |                              |
| Common Name/Acronym/DBA:*      |                             |                   |        |             |                              |
| Physical Address               |                             |                   |        |             |                              |
| Address 1:*                    |                             |                   |        |             |                              |
| Address 2:                     |                             |                   |        |             |                              |
| City:*                         | S                           | tate:* Select One | $\sim$ |             |                              |
| Zip Code:*                     | -                           |                   |        |             | Helpful Hint: Be sure to     |
| County:                        | Select One $\smallsetminus$ |                   |        | ── <b>≻</b> | complete all the appropriate |
| □ Mailing address if different |                             |                   |        |             | fields. Any field marked     |
| □ Remittance address           |                             |                   |        |             | with an asterisk is a        |
| Contact Info                   |                             |                   |        |             | required field.              |
| Website:                       |                             |                   |        |             |                              |
| Customer Service Email:        |                             |                   |        |             |                              |
| Main Phone Number:             | Ext                         |                   |        |             |                              |
| Alternate Phone Number:        | Ext                         |                   |        |             |                              |
| Fax Number:                    |                             |                   |        | 1           |                              |
|                                |                             |                   |        |             |                              |

5) Select the Save button to ensure the information you entered is saved

| _ A | ctions |   |
|-----|--------|---|
|     | Save   | D |
|     |        |   |

# 4.2 Editing Organization Details

State Users, District Users, and Agency Users can edit organizations. Agency Users will only have access to their own organization, District Users will have access to all organizations within their District, State Users will have access to all organizations.

1) Select the Organizations tab

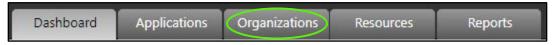

2) Select the organization record you would like to review/edit

| Organizat     | ion Listing                          |                 |                                         |               |        |
|---------------|--------------------------------------|-----------------|-----------------------------------------|---------------|--------|
| Organizatio   | n Listing                            |                 |                                         |               |        |
| Add New       |                                      |                 |                                         |               |        |
|               | Name                                 | System Org Type | State Parent                            | FDOT District | Status |
| Clear Filters |                                      | T               |                                         | T             | T      |
| Select        | Florida Department of Transportation | State           |                                         |               | Active |
| Select        | Town of Bell                         | Local Agency    | Florida Department of<br>Transportation | District 2    | Active |
| Select        | Town of Belleair                     | Local Agency    | Florida Department of<br>Transportation | District 7    | Active |
|               |                                      |                 | Elorida Dopartment of                   |               |        |

FLGAP\_FDOT\_User Guide

3) Edit the fields you would like to update

| Organization Details                                                                                                |                    |                                                                     |
|----------------------------------------------------------------------------------------------------|--------------------|---------------------------------------------------------------------|
| Legal Name:*<br>Common Name/Acronym/DBA:*                                                                           |                    |                                                                     |
| Physical Address<br>Address 1:*<br>Address 2:                                                                       | State:* Select One |                                                                     |
| City:*<br>Zip Code:*<br>County:<br>Mailing address if different<br>Remittance address                               | Select One         | Helpful Hint: Be sure<br>to complete all the<br>appropriate fields. |
| Contact Info<br>Website:<br>Customer Service Email:<br>Main Phone Number:<br>Alternate Phone Number:<br>Fax Number: | Ext                |                                                                     |

4) Select the Save button to ensure the information you entered is saved

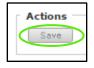

# 4.3 Contact Management

This section provides the opportunity for an agency to identify the individuals responsible for various tasks within the system. This is also the section State users will utilize to provide access to the system for new agency users.

#### To view an agency's contacts

1) Select the Organizations tab

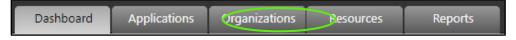

## 2) Select an Organization

| Organization Listing                                 |                 |                                      |               |
|------------------------------------------------------|-----------------|--------------------------------------|---------------|
| Filter Options                                       |                 |                                      |               |
| Filter By:     Select One     ▼     Select One     ▼ |                 |                                      |               |
| Organizations With Oversight Records                 |                 |                                      |               |
|                                                      |                 |                                      |               |
| Organization Listing                                 |                 |                                      |               |
| Add New                                              |                 |                                      |               |
| Name A                                               | System Org Type | State Parent                         | FDOT District |
| Select 27/7 Guarding Angels                          | Transit Agency  | Florida Department of Transportation | District 7    |

## 3) Select the **Contacts** section

| Organization Overview |
|-----------------------|
| Contacts              |

## To add a new contact

#### 1) Select the **Add New** button

| Add New          |                 |       |                             |                |               |
|------------------|-----------------|-------|-----------------------------|----------------|---------------|
| <u>FirstName</u> | <u>LastName</u> | Title | Main Email                  | Main Phone     | System Access |
| Mike             | Bartholomew     |       | MBartholomew@las-cruces.org | (575) 541-2537 | Yes           |
|                  |                 |       |                             |                |               |

- 2) On the resulting Contact Details page, complete all the applicable fields
  - Contact Type
  - Name
  - Title
  - Address
  - City, State, Zip
  - Phone, Cell,
  - Email

| Edit Contact                 |                                    |                          |
|------------------------------|------------------------------------|--------------------------|
| Edit Contact                 |                                    |                          |
| Contact Types                |                                    |                          |
| Salutation:                  | Select One *                       |                          |
| First Name:                  |                                    |                          |
| Middle Initial:              |                                    |                          |
| Last Name:                   |                                    |                          |
| Title:                       |                                    |                          |
| Address 1:                   |                                    |                          |
| Address 2:                   |                                    |                          |
| City:                        | Heint                              | ful Hint: Be sure to     |
| State:                       |                                    | lete all the appropriate |
| Zip:                         | fields                             |                          |
| Main Phone Number:           | ( Ext: Enter 10 digits no hyphens  |                          |
| Alternative Phone<br>Number: | () Ext: Enter 10 digits no hyphens |                          |
| Main Email:                  |                                    |                          |
| Alternative Email:           |                                    |                          |
| Notes:                       |                                    |                          |
|                              |                                    |                          |
|                              |                                    |                          |

#### 3) Select Save

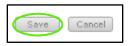

## To provide system access to a user

1) Select the user from the user list

| Contact          |                 |              |                    |                |               |
|------------------|-----------------|--------------|--------------------|----------------|---------------|
| Add New          |                 |              |                    |                |               |
| <u>FirstName</u> | <u>LastName</u> | <u>Title</u> | <u>Main Email</u>  | Main Phone     | System Access |
| Maria            | Albo            |              | pilar@actioncc.org | (305) 545-9298 | No            |
|                  |                 |              |                    |                |               |

2) Select Yes to Allow access to the system and type in a username then select **Save** 

| System Access Information      |                                                                                                    |
|--------------------------------|----------------------------------------------------------------------------------------------------|
| Allow access to the system? No | <i>Helpful Hint:</i> Usernames should be the first initial of the first name followed by the last name. |
| Save                           |                                                                                                    |

# 4.4 Required Documents

This section has been configured by Central Office with the different types of required documents that agencies need to provide to the state. This section works in conjunction with the Certification tab reviewed in the following section.

#### 1) Select the Organizations tab

| Dashboard | Applications | Organizations | Review | Resources | Reports |
|-----------|--------------|---------------|--------|-----------|---------|

2) Select the Organization

| Organiza      | tion Listing            |                 |
|---------------|-------------------------|-----------------|
| Organizati    | on Listing              |                 |
|               | Name                    | System Org Type |
| Clear Filters |                         | T               |
| Select        | Bay County              | Local Agency    |
| Select        | Bay County TPO          | Local Agency    |
| Select        | Blueprint 2000 & Beyond | Local Agency    |
| Select        | Calhoun County          | Local Agency    |
| Select        | Capital Region TPA      | Local Agency    |
| Select        | City of Apalachicola    | Local Agency    |
| Select        | City of Blountstown     | Local Agency    |
| Select        | City of Bonifay         | Local Agency    |
| Select        | City of Bristol         | Local Agency    |

3) Select the **Required Documents** tab

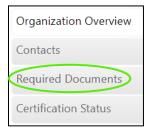

#### 4) Select the Document Type

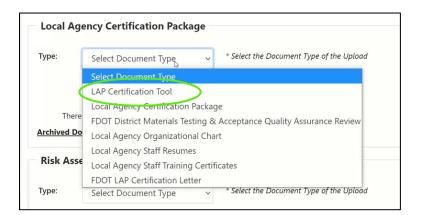

#### 5) Select Upload

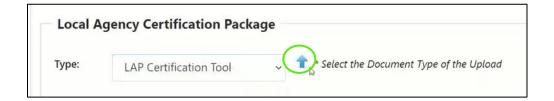

#### 6) Select the document

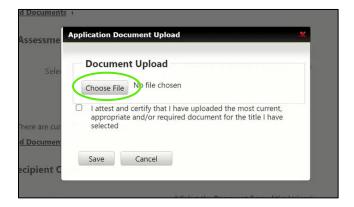

#### 7) Select the certify checkbox

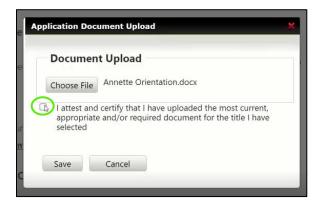

#### 8) Select Save

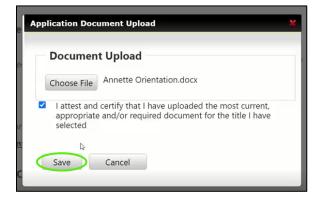

#### 9) The document is now saved

Local Agency Certification Package

LAP Certification Tool

LAP Certification Tool (Valid until Revised)

Type:

Document Type

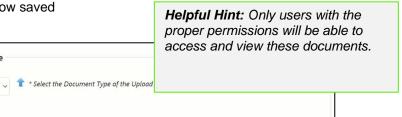

Expires

A X

N/A

Upload Date

05/26/2021

Uploaded By

Lorraine Moyle

## 4.5 Certification Status

This section has been configured by Central Office with the different types of required documents and certifications that agencies need to provide to the state. This section works in conjunction with the above section.

#### 4.5.1 Organization Assessment

1) Select the Organizations tab

| Dashboard | Applications | Organizations | Review | Resources | Reports |
|-----------|--------------|---------------|--------|-----------|---------|
|           | 05 11        |               |        |           |         |

2) Select the Organization

| Organiza      | tion Listing            |                 |
|---------------|-------------------------|-----------------|
| Organizati    | on Listing              |                 |
|               | Name                    | System Org Type |
| Clear Filters |                         | T               |
| Select        | Bay County              | Local Agency    |
| Select        | Bay County TPO          | Local Agency    |
| Select        | Blueprint 2000 & Beyond | Local Agency    |
| Select        | Calhoun County          | Local Agency    |
| Select        | Capital Region TPA      | Local Agency    |
| Select        | City of Apalachicola    | Local Agency    |
| Select        | City of Blountstown     | Local Agency    |
| Select        | City of Bonifay         | Local Agency    |
| Select        | City of Bristol         | Local Agency    |

#### 3) Select Certification Status

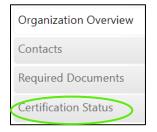

4) Select Add to create a new record or press Select to modify an existing record

| <b>Organiza</b><br>Add |                      |             |                           |           |                         |  |  |  |
|------------------------|----------------------|-------------|---------------------------|-----------|-------------------------|--|--|--|
|                        | Title                | Review Date | Assurance Expiration Date | RiskLevel | <b>Risk Review Date</b> |  |  |  |
| Assessme               | Green<br>nt Archives | 11/17/2021  | 06/09/2024                | Moderate  |                         |  |  |  |

- 5) Complete the following fields for the SCAT Assessment, or Risk Assessment and select Save
  - a. Review Date
  - b. Title VI:
  - c. Assurance Expiration Date
  - d. Risk Level
  - e. Date of Risk Assessment

| Organization Assessment       |                                     |
|-------------------------------|-------------------------------------|
| Back To Listing               |                                     |
| SCAT Assessment               | Risk Assessment                     |
| Review Date:                  | Risk Level: Select One 🗸            |
| Title VI:                     | Risk Assessment<br>Completion Date: |
| Assurance<br>Expiration Date: | Last Updated By :                   |
| Save Cancel                   | Last Updated On :                   |

### 4.5.2 Adding a Certification

1) Select the Organizations tab

| Dashboard | Applications | Organizations | Review | Resources | Reports |
|-----------|--------------|---------------|--------|-----------|---------|
|           |              |               |        |           |         |

### 2) Select the Organization

| Organiza      | ition Listing           |                 |
|---------------|-------------------------|-----------------|
| Organizat     | ion Listing             |                 |
|               | Name                    | System Org Type |
| Clear Filters |                         | T               |
| Select        | Bay County              | Local Agency    |
| Select        | Bay County TPO          | Local Agency    |
| Select        | Blueprint 2000 & Beyond | Local Agency    |
| Select        | Calhoun County          | Local Agency    |
| Select        | Capital Region TPA      | Local Agency    |
| Select        | City of Apalachicola    | Local Agency    |
| Select        | City of Blountstown     | Local Agency    |
| Select        | City of Bonifay         | Local Agency    |
| Select        | City of Bristol         | Local Agency    |

#### 3) Select Certification Status

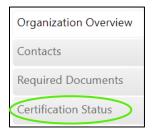

### 4) Select Add

| Add                    |                 |                    |
|------------------------|-----------------|--------------------|
| Date                   | Expiration Date | Full/Project       |
| 04/01/2009             | 05/26/2016      | Full Certification |
| 05/27/2016             | 05/27/2019      | Full Certification |
| 07/01/2019             | 06/30/2022      | Full Certification |
| Certification Archives |                 |                    |

### 5) Select the Date

| Back To Listing                                                                                                    |                |   |                                                                                  |      |
|----------------------------------------------------------------------------------------------------|----------------|---|----------------------------------------------------------------------------------|------|
| Back to Listing                                                                                                    |                |   |                                                                                  |      |
| Current Certification                                                                                                    |                |   |                                                                                  |      |
| Certification Date:                                                                                                    | 5/6/2021       | = | Certification documents MUST be uploaded on Required<br>Documents Tab            |      |
| Certification Expiration Date:                                                                                                    | 5/29/2021      | 2 | Certification Reminder will automatically be sent<br>30 Days Prior to Expiration |      |
| Certification Type:                                                                                                    |                |   |                                                                                  |      |
| Planning     Design                                                                                                    |                |   |                                                                                  |      |
| Construction/Construction                                                                                                    | Administration |   |                                                                                  |      |
| Construction/Construction Other Full Certification (3 years)                                                                                                 | Administration |   |                                                                                  |      |
| Construction/Construction Other                                                                                                    | Administration | è |                                                                                  |      |
| Construction/Construction Other Full Certification (3 years)                                                                                                 | 1              | Þ | Helpful Hint: Complete the following app                                         | lica |
| Construction/Construction<br>Other<br>Full Certification (3 years)<br>With Exceptions                                                                        | 1              | Þ | Helpful Hint: Complete the following appli                                       |      |
| Construction/Construction Other Full Certification (3 years) With Exceptions Project Specific (Select Project                                                | 1              | Þ | information. Additional information may be                                       |      |
| Construction/Construction Other Full Certification (3 years) With Exceptions Project Specific (Select Project - Select One                                   | - Required)    |   | information. Additional information may be                                       |      |
| Construction/Construction<br>Other<br>Full Certification (3 years)<br>With Exceptions<br>Project Specific (Select Project -<br>Select One<br>With Exceptions | - Required)    |   |                                                                                  |      |

6) Add Notes viewable by the agency

| 6                                                                               |                      |           | e are a superior to the end                                                      |
|---------------------------------------------------------------------------------|----------------------|-----------|----------------------------------------------------------------------------------|
| Certification Date:                                                             | 5/6/2021             | <b>1</b>  | Certification documents MUST be uploaded on Red<br>Documents Tab                 |
| Certification Expiration Date:                                                  | 5/29/2021            | <b>**</b> | Certification Reminder will automatically be sent<br>30 Days Prior to Expiration |
| Certification Type:<br>Planning<br>Costgn<br>Construction/Construction<br>Other | Administration       |           |                                                                                  |
| <ul> <li>Full Certification (3 years)</li> <li>With Exceptions</li> </ul>       |                      |           |                                                                                  |
| O Project Specific (Select Project                                              | - Required)          |           |                                                                                  |
| Select One                                                                      |                      |           | ~                                                                                |
| With Exceptions                                                                 |                      |           |                                                                                  |
| DENIED (This will automatically                                                 | ARCHIVE this request | )         |                                                                                  |
| test                                                                            |                      |           |                                                                                  |
| FDÖT/FHWA ONLY VIEWABLE                                                         | NOTES:               |           | <i>n</i>                                                                         |
| Notes:                                                                          |                      |           |                                                                                  |
|                                                                                 |                      |           |                                                                                  |

7) Add Notes only viewable by the FDOT/FHWA users

| Certification Date                                      | :                     | 5/6/2021             | <b>*</b>  | Certification documents MUST be uploaded on Req<br>Documents Tab                 |
|---------------------------------------------------------|-----------------------|----------------------|-----------|----------------------------------------------------------------------------------|
| Certification Expir                                     | ation Date:           | 5/29/2021            | <b>**</b> | Certification Reminder will automatically be sent<br>30 Days Prior to Expiration |
| Certification Type<br>Planning<br>Construction<br>Other | e:<br>on/Construction | Administration       |           |                                                                                  |
| Full Certification With Exception                       |                       |                      |           |                                                                                  |
| ○ Project Specific                                      | (Select Project ·     | - Required)          |           |                                                                                  |
| Select One                                              |                       |                      |           | ~                                                                                |
| □ With Excepti                                          | ions                  |                      |           |                                                                                  |
| DENIED (This w                                          | ill automatically     | ARCHIVE this request | :)        |                                                                                  |
| Notes:                                                  | t                     |                      |           |                                                                                  |
| FDOT/FHWA ON                                            | ILY VIEWABLE          | NOTES:               |           |                                                                                  |
| Notes:                                                  |                       |                      |           |                                                                                  |

8) Select Save

| Save | Cancel | Archive this Certificatio |
|------|--------|---------------------------|
|------|--------|---------------------------|

\*Repeat for all the certifications. Be sure all the contacts needing to be notified at the agency are selected in the contact type.

# Section 5: Application Management

The Application section is a list of all agency applications and the location where the State User will create applications. Applications include application forms, attached projects, and a budget summary. Typically, Agency Users will add their own applications, but this is an area where State Users can also assist agencies and create applications if needed.

## 5.1 Application Development

1) Select the Applications tab

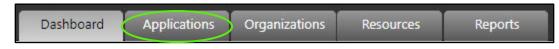

2) Select the Application Development sub-section

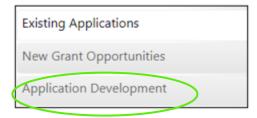

3) Select Add New button

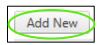

- 4) Complete all the Application Profile fields
  - Application Name
  - Year
  - Open Date/Time
  - Deadline Date/Time
  - Hard/Soft Deadline
  - Group Review
  - Scorecard (If Applicable)
  - Public URL

| Opportunity             | Profile       |          |   |                       |
|-------------------------|---------------|----------|---|-----------------------|
| Publish                 |               |          |   |                       |
| Status:                 | Not Submitted |          |   |                       |
| Application Names:*     |               |          |   | Helpful               |
| Fund Source:*           | Please Select | ~        | ક | select Ha<br>he appli |
| District:*              | Please Select | ~        |   | close on<br>date and  |
| Year:*                  | 2025          | ~        | g | group re<br>needed,   |
| Open Date/Time:*        |               | te te    |   | nust be               |
| Deadline<br>Date/Time:* |               | <b>T</b> |   |                       |
| Hard/Soft Deadline:*    | O Hard O Soft |          |   |                       |
| Group Review:*          | O Yes O No    |          |   |                       |
| Score Card:             | Select One    | ~        |   |                       |
| Public URL:             |               |          |   |                       |
| Insert Cancel           |               |          |   |                       |

#### Helpful Hint: If you select Hard deadline the application will close on the deadline date and time. If group review is needed, a scorecard must be selected.

#### 5) Select Insert

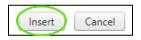

6) Select the **Opportunity Profile** sub-section

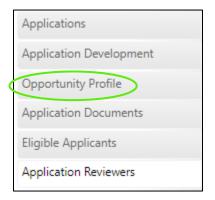

7) Select **Add New** in the Lead Reviewers section. Lead Reviewers are responsibility for doing the initial review on all applications to determine their completeness

| Opportunity<br>Closeout | Profile                        |       |              | С<br>С | <b>lelpful Hint:</b> Multiple lead reviewers<br>an be added in this section but only<br>DNE must review the application for<br>ompleteness. |
|-------------------------|--------------------------------|-------|--------------|--------|----------------------------------------------------------------------------------------------------|
| Last modified by Amy    | Roberson on 10/23/2024 10:06:0 | 04 AM |              |        |                                                                                                    |
| Status:                 | Open                           |       |              |        |                                                                                                    |
| Application Name:*      | Transportation Alternatives    |       |              |        |                                                                                                    |
| Fund Source:*           | Transportation Alternativ      | ~     |              |        |                                                                                                    |
| District:*              | District 2                     | ~     |              |        |                                                                                                    |
| Year:*                  | 2025                           | ~     |              |        |                                                                                                    |
| Open Date/Time:*        | 10/23/2024 12:00 PM            | Ø     |              |        |                                                                                                    |
| Deadline<br>Date/Time:* | 1/23/2025 2:00 PM              | Ø     |              |        |                                                                                                    |
| Hard/Soft Deadline:*    | Hard O Soft                    |       |              |        |                                                                                                    |
| Group Review:*          | O Yes 💿 No                     |       |              |        |                                                                                                    |
| Lead Reviewers:         | Amanda Dicks                   | ~     | Add Reviewer |        |                                                                                                    |
|                         | No Reviewers Selected          |       |              |        |                                                                                                    |
| Public URL:             |                                |       |              |        |                                                                                                    |
| Save                    | Cancel                         |       | Сору         |        |                                                                                                    |

8) Select Save

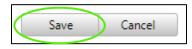

9) Select the **Application Documents** sub-section

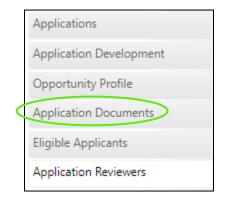

10) Select Add New

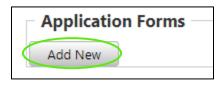

11) Enter applicable information and then select Insert

| Add / Edit Applic                         | ation Form                 | uploa                            |
|-------------------------------------------|----------------------------|----------------------------------|
| Allow Upload:<br>Sequence:<br>Form Title: |                            | <b>Post</b><br>shoul<br>after a  |
| Select Document:<br>Comment:              | Choose File No file chosen | <b>Sequ</b><br>that ir<br>this d |
|                                           |                            | <b>Form</b><br>docur             |
|                                           |                            | Select<br>find th<br>form t      |
| Insert Cancel                             |                            |                                  |

can be uploaded in this space. **Required:** Select this if a document upload is required. **Post Submittal:** Select this if users

Allow Upload: Select this if a document

should be able to upload documents after application submission.

**Sequence:** This should be a number that indicates where in the list of forms this document should be.

*Form Title:* This is the name of the document.

**Select Document:** Select browse and find the document associated with the form title (not required).

\*Continue this process as many times as needed, there is no limit to the number of application forms

### 12) Select the Eligible Applicants sub-section

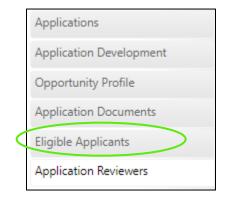

#### 13) Select all organizations that are eligible to apply and then select Save

| organization Access                                       |                                |                                        |                                                 |
|-----------------------------------------------------------|--------------------------------|----------------------------------------|-------------------------------------------------|
|                                                           | Last mo                        | dified by Axah on 7/18/2018 4:33:38 PM |                                                 |
| Filter Options                                            |                                |                                        |                                                 |
| Filter By: Select One ▼ Select One ▼ Filte                | Reset                          |                                        |                                                 |
| Select All   Deselect All                                 |                                |                                        |                                                 |
| 27/7 Guarding Angels                                      | Hillsborough County MPO        |                                        |                                                 |
| A&A Transport, Inc.                                       | Historic Mount Zion Missiona   | ry Baptist Church                      |                                                 |
| Action Community Center, Inc.                             | Homeless Emergency Project     | .,                                     | 1                                               |
| ACTS (Agency for Community Treatment Services)            | Hope Center, Inc.              |                                        |                                                 |
| Afre of Pasco County                                      | Hope Health Services           | Helpful Hint: S                        | Select the box next to any organization that    |
| Allapatah Community Action, Inc.                          | HPC Healthcare, Inc.           |                                        | , .                                             |
| Alliance for Independence                                 | Human Development Cente        | should be able                         | to apply for an application. If an organization |
| American Lung Association                                 | Independent Living for Reta    |                                        |                                                 |
| Angels Unaware                                            | Indian River County BOCC       | is trying to appl                      | y and stating that there are no applications    |
| ARC Marion                                                | Indian River County MPO        |                                        |                                                 |
| Arc of Alachua                                            | Industrial Complex of Raifor   | available, verity                      | that they are selected on this page.            |
| ARC of St. Lucie County, Inc                              | Jacksonville Transportation    | · · ·                                  | , , , , , , , , , , , , , , , , , , , ,         |
| ARC of the Glades                                         | Jacksonvine Transportation     |                                        |                                                 |
| ARC Volusia                                               | Jewish Community Services      |                                        |                                                 |
| Aspire Health Partners                                    | Jewish Family & Children's \$  |                                        |                                                 |
| Assn. for Retarded Citizens of South Florida, Inc The ARC | Jewish Federation              |                                        |                                                 |
| Association for Development of the Exceptional. Inc       | Jtrans                         |                                        |                                                 |
| Attain Inc.                                               | Key Clubhouse of South Flor    | 2 H                                    |                                                 |
| Attain Inc.                                               | Key Training Center            |                                        |                                                 |
| Baker County COA                                          | Kids in Distress               |                                        |                                                 |
| Banyan Community Health Center, Inc.                      | Kijv's Kids, Inc.              |                                        |                                                 |
| BARC Housing                                              | Kinneret, Inc.                 |                                        |                                                 |
|                                                           |                                | Commissioners, dba Lake County Public  |                                                 |
| BASCA Inc.                                                | Transportation                 | Commissioners, and Earle County Fabric |                                                 |
| Bay Co TPO/Bay County                                     | Lake County Public Works       |                                        |                                                 |
| Bay County Council on Aging, Inc.                         | Lakeside Behavioral Healthca   | are, Inc.                              |                                                 |
| Bay Oaks Home for the Aged, Inc.                          | Lake-Sumter Metropolitan Pl    | anning Organization                    |                                                 |
| BayCare Behavioral Health, Inc.                           | Lee County Transit (Lee Tran   | )                                      |                                                 |
| Beacon College                                            | Levy County BOCC               | -                                      |                                                 |
| Better Way of Miami                                       | Liberty County BCC             |                                        |                                                 |
| Big Bend Transit                                          | Lifestream Behavioral Center   | , Inc.                                 |                                                 |
| Big Bend Transit                                          | Lighthouse for the Visually In | mpaired & Blind                        |                                                 |
| Boca Raton Housing Authority, Inc                         | Lighthouse of SW Florida       |                                        |                                                 |
| Boley Centers                                             | Little Havana Activities & Nut | trition Centers of Dade County, Inc.   |                                                 |
| Boringuen Health Care Center, Inc.                        | Louise Graham Regeneration     |                                        |                                                 |
| Brandon Sports and Aquatic Center                         | Lucanus Development Cente      | r                                      |                                                 |
| Brevard Achievement Center, Inc.                          | MacDonald Training Centers     |                                        |                                                 |
| Brevard Alzheimer's Foundation, Inc.                      | MACtown, Inc.                  |                                        |                                                 |
| Brevard County Board of County Commissioners, dba Space   |                                |                                        |                                                 |

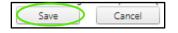

#### 14) Select the Application Reviewers sub-section

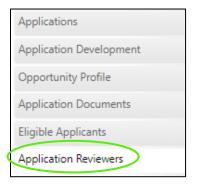

15) Select an eligible reviewer's name, select the blue arrow pointing right and select Save. All Reviewers assigned in the Reviewers section MUST complete their reviews for the application to move forward (ex. If 5 reviewers are assigned here, all 5 must complete their step in the group review for the application to move forward). All Program Managers assigned here will be able to assign dollars in the final step of the application review on the Management Review tab.

| Application Deviewers                                                                                                    |                                                |                                                            |
|----------------------------------------------------------------------------------------------------|------------------------------------------------|------------------------------------------------------------|
| Application Reviewers                                                                                                    |                                                |                                                            |
| Applications<br>Eligible Reviewers                                                                                                    | Selected Reviewers                             |                                                            |
| Jason Viera<br>Scott Entin<br>Gabrielle Chavez<br>Ryan Creecy<br>Jason Park                                                                                                    |                                                |                                                            |
| Vince Soure<br>Lauren Scott<br>Sarah Todd                                                                                                    | <i>Helpful Hint:</i> You<br>you would like for | can add as many selected reviewers as<br>each application. |
| Save Cancel                                                                                                    |                                                |                                                            |
| Program Managers<br>Eligible Program Managers                                                                                                    | Selected Program Managers                      |                                                            |
| Amir Asgarinik<br>Ashley Binder<br>Axah McCalla<br>Dustin Castells<br>Jasmin Raffington<br>Katherine Alexander<br>Kathleen Khazraee<br>Lorraine Moyle<br>Robin Birdsong<br>Sarita Taylor<br>Scott Entin<br>Shawn Kalbli |                                                |                                                            |

FLGAP\_FDOT\_User Guide

#### 16) Select Save

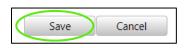

#### 17) Select Opportunity Profile

| Applications            |  |
|-------------------------|--|
| Application Development |  |
| Opportunity Profile     |  |
| Application Documents   |  |
| Eligible Applicants     |  |
| Application Reviewers   |  |

#### 18) Select the **Publish** button

| Application        | n Profile                     |                                                                                                    |
|--------------------|-------------------------------|----------------------------------------------------------------------------------------------------|
| Publish<br>Status: | Last modifi<br>In Development | <b>Helpful Hint:</b> Once you publish an application and it is past the open date, it is available for Agency Users to begin applying until the deadline date. |
|                    |                               |                                                                                                    |

## 5.2 Creating and Completing an Application

Creating and completing an application is typically completed by an Agency User but as a State User you can assist in creating an application for an organization.

1) Select the **Applications** tab

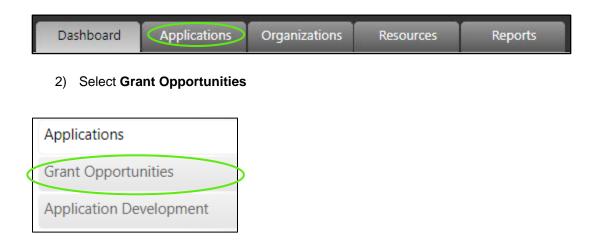

| 3) Selec          | t an <b>Organization</b>                                                                                 | Helpful Hint: Agency Users will only be opportunities for their organization. Distr | ict Users will only be |
|-------------------|----------------------------------------------------------------------------------------------------|-------------------------------------------------------------------------------------|------------------------|
| New Opportunities |                                                                                                    | able to view opportunities available for or<br>district.                            | ganizations in their   |
| New Oppo          | rtunities                                                                                                |                                                                                     |                        |
| Organization:     | City of Alachua                                                                                          | ~                                                                                   |                        |
|                   | Highway Beautification Grant Application - District 1<br>Application Deadline: 9/17/2020 12:00:00 AM EST | Details Apply                                                                       | >                      |

4) Then select the **Apply** button

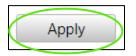

5) The application you created will then be available in the Application list

| Applications<br>Grant Opportunities | Filter Optio | Applications<br>Filter Options<br>Filter By: Year v 2022 v Filter |             | <b>Helpful Hint:</b> State Users will see all applications in the application list. Agency Users will only have access to their agency's application list. Select the year next to the application to open the application. |             |               |
|-------------------------------------|--------------|-------------------------------------------------------------------|-------------|----------------------------------------------------------------------------------------------------|-------------|---------------|
|                                     | Applicatio   | ns                                                                |             |                                                                                                    |             |               |
|                                     | Year         | Organization                                                      | Application | Туре                                                                                                    | Description | Status        |
|                                     | 2022         | City of Alachua                                                   | Highway Beo | cky Test                                                                                                    |             | Not Submitted |

The following steps are completed by Agency Users.

There are two sections of the application that must be completed before an application can be submitted

1) Applications Forms section (all must be green or blue, indicating completion)

| Optional   | Required Uploaded | Required Incomplete |
|------------|-------------------|---------------------|
| $\bigcirc$ | 0                 |                     |

2) **Project Budget section** (all dollars must be entered)

The submit button is **not active** until both steps are completed.

To complete the Application Forms

a) Enter Application Description

| Application Description  |  |
|--------------------------|--|
| Application Description: |  |

b) Select Attach Upload next to the first required document and complete upload process

**Helpful Hint:** All forms that you added to the Application forms section will be available in this section for both download and upload.

**Helpful Hint:** Upon selecting save the Attach Form box will close and the line will now say Re-Upload, for required documents the check will change from grey to green

|   | Form                                                          |               |
|---|---------------------------------------------------------------|---------------|
|   | Download - Application Instructions                           |               |
|   | Download - 5311 - 5339 Program Overview                       |               |
| 0 | Download - General Information Page                           | Attach Upload |
| 0 | Download - SECTION A - Board of Directors                     | Attach Upload |
| 0 | Download - SECTION B - Identification of Needs                | Attach Upload |
| ٢ | Download - SECTION C - Replacements, Expansion, or New Starts | Attach Upload |
| 0 | Download - SECTION D - Utilization of Services                | Attach Upload |
| 0 | Download - SECTION E - Coordination Efforts                   | Attach Upload |
| 0 | Download - SECTION F - Vehicle Inventory                      | Attach upioad |

c) Complete the **Project Budget** 

| Project Budget |                        |                     |
|----------------|------------------------|---------------------|
|                | State Participation:   |                     |
|                | Federal Participation: |                     |
|                | Local Participation:   |                     |
|                |                        | Total Project Cost: |
|                |                        |                     |

d) Once both sections are complete, the **Submit** button must be selected

| Application: Highway Becky Test | Application Deadline: 10/1/2020 12:00:00 AM EST |
|---------------------------------|-------------------------------------------------|
| Organization: City of Alachua   | Year: 2022 Status: Not Submitted Delete Submit  |
| Application Description —       |                                                 |

# Section 6: Review Process

The review process has multiple steps, and each is completed by a State or District User.

# 6.1 Completeness Review

The completeness review is completed by the Lead Reviewer

1) Select the Review tab

| Dashboard            | Applications | Organizations | Resources | Reports | Review |
|----------------------|--------------|---------------|-----------|---------|--------|
| 2) Select <b>Rev</b> | view Queue   |               |           |         |        |
| Review Queue         |              |               |           |         |        |
| Assignments          |              |               |           |         |        |
| Group Review         |              |               |           |         |        |
| Application Ranking  | 9            |               |           |         |        |
| Management Revie     | w            |               |           |         |        |
| Archived Applicatio  | ins          |               |           |         |        |

| 3) Select the <b>Review</b> link |                    |                        | iewer will only have<br>cations to which they are |
|----------------------------------|--------------------|------------------------|---------------------------------------------------|
| Review Queue                     |                    |                        |                                                   |
| Completeness Review              |                    |                        |                                                   |
| Organization                     | Number Of Projects | Net Project Cost Total |                                                   |
| Review City of Key West          | 0                  | \$0.00                 |                                                   |
| Review Miami-Dade County         | 0                  | \$0.00                 |                                                   |
| Review City of Hallandale Beach  | 0                  | \$0.00                 |                                                   |
| Review City of Bradenton Beach   | 0                  | \$0.00                 |                                                   |

4) To view the Application Forms, select **Download** 

| Application Documents                       |                                                       |
|---------------------------------------------|-------------------------------------------------------|
| Documents                                   | View                                                  |
| Requires Optional Upload<br>Upload Complete | Helpful Hint: Select view to see the application form |
|                                             | that the application submitted.                       |

5) Finish Reviewing and scroll down

| pined      | tion: Highway Beautification Grant Application - District 6          | Application | Deadline: 10/1/2019 5:00:00 PM |           |
|------------|----------------------------------------------------------------------|-------------|--------------------------------|-----------|
| rganiz     | zation: City of Key West                                             | Year: 2020  | Status: Submitted De           | lete      |
| oplic      | ation Documents                                                      |             |                                |           |
| e you      | can submit this application, you must upload all required documents. |             |                                |           |
|            | Documents                                                            |             |                                |           |
| $\bigcirc$ | Download - Beautification Grant Application Part 1                   |             |                                | Re-Upload |
| $\bigcirc$ | Download - Beautification Grant Application Part 2                   |             |                                | Re-Upload |
| $\bigcirc$ | 11 x 17 Illustrative Plan Proposal                                   |             |                                | Re-Upload |
| $\bigcirc$ | Signed Resolution                                                    |             |                                | View      |
| $\bigcirc$ | Letter of Authorization from the Department                          |             |                                | Re-Upload |
| $\bigcirc$ | Optional Letters of Support                                          |             |                                | Attach    |
| (          | s Upload Optional Upload Complete                                    |             |                                |           |
| ojec       |                                                                      |             | State Participation            | \$100,00  |
| ojec       |                                                                      |             |                                |           |
| ojec       |                                                                      |             | Federal Participation          | \$        |
| ojec       |                                                                      |             | Federal Participation          | \$        |

| DOT Only Comments                                                                                                    | <b>Helpful Hint:</b> The DOT Only Comments, DOT Only<br>Documents and DOT Only History Log will only be<br>visible to State and District Users |
|----------------------------------------------------------------------------------------------------|----------------------------------------------------------------------------------------------------|
| Comments Update By                                                                                                    | B                                                                                                    |
| No records to display.         Insert         DOT Only Documents         Document Name:         Select Document:         Choose File         No file chosen         Upload         No documents attached. |                                                                                                    |
|                                                                                                    |                                                                                                    |
| DOT Only History Log Status Comments Updated By No records to display.                                                                                                    | Date                                                                                                    |

#### 6) Add DOT Only Comments and select Insert

#### 7) Mark the Application as Complete or Not Complete then select Submit

| Comments               | Update By                                                      |                |                          |
|------------------------|----------------------------------------------------------------|----------------|--------------------------|
| No records to display. | · · · ·                                                        |                |                          |
| Insert                 |                                                                |                |                          |
| History Log            |                                                                |                |                          |
| Status                 | Comments                                                       | Updated By     | Date                     |
| Submitted              |                                                                | Johnnie Yongue | 9/26/2019 11:25:23 AM ES |
| Document Uploaded      | Document Title: Beautification Grant Application Part 1        | Johnnie Yongue | 9/26/2019 11:22:54 AM ES |
| Document Uploaded      | Document Title: Beautification Grant Application Part 2        | Johnnie Yongue | 9/26/2019 9:53:55 AM EST |
| Document Uploaded      | Document Title: Signed Resolution                              | Johnnie Yongue | 9/26/2019 9:43:08 AM EST |
| Document Uploaded      | Document Title: Letter of Authorization from the<br>Department | Johnnie Yongue | 9/26/2019 9:42:10 AM EST |
| Document Uploaded      | Document Title: Signed Resolution                              | Johnnie Yongue | 9/26/2019 9:41:47 AM EST |
| Document Uploaded      | Document Title: 11 x 17 Illettrative Plan Proposal             | Johnnie Yongue | 9/26/2019 9:41:13 AM EST |

\*If **Not Complete** is selected enter comments regarding the additional information the agency needs to provide and instruct them to resubmit their application. Once resubmitted it will reappear in your Review Queue.

## 6.2 Assignment

The Assignment is completed by the Lead Reviewer after the Completeness Review to assign those that need to complete the Group Review:

#### 1) Select Assignments

| Review Queue          |
|-----------------------|
| Assignments           |
| Group Review          |
| Application Ranking   |
| Management Review     |
| Archived Applications |

#### 2) Select No Assignment

| Organization   | Application                       | Description         | Year | Status                         |
|----------------|-----------------------------------|---------------------|------|--------------------------------|
| Calhoun County | Safe Routes to Schools-District 3 | Altha Park Sidewalk | 2019 | <u>No</u><br><u>Assignment</u> |

3) Select the name of the people that need to be included in the Group Review and use the arrows to move the names over. All reviewers selected here will be required to complete their review before the application moves to the next step.

| State Users:             |                                                                                                    |            |
|--------------------------|----------------------------------------------------------------------------------------------------|------------|
| Barbara Lee Andrew White | <i>Helpful Hint:</i> The list of ava<br>reviewers is based on the A<br>Reviewers selected in the A<br>Development section. | pplication |
|                          |                                                                                                    |            |
|                          |                                                                                                    |            |
|                          | /                                                                                                    |            |

#### 4) Select Save

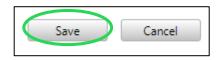

\*The application will now be displayed in the Group Review tab for those the application has been assigned to.

## 6.3 Group Review

The Group Review is the selection where the group reviewers complete their review including the scorecard if one has been assigned. This is also where the lead reviewer can view the status of the group reviewer's review. If No group review was selected on the Application Development tab it will skip this step.

#### 6.3.1 Group Review as the Lead Reviewer

#### 1) Select Group Review

| Review Queue          |
|-----------------------|
| Assignments           |
| Group Review          |
| Application Ranking   |
| Management Review     |
| Archived Applications |

#### 2) Select the arrow

| Group Review Group Review |                         |                                                          |                                                                    |      |         |  |
|---------------------------|-------------------------|----------------------------------------------------------|--------------------------------------------------------------------|------|---------|--|
|                           | Organization            | Application                                              | Description                                                        | Year | Status  |  |
| $\overline{\mathbf{O}}$   | City of Bradenton       | Safe Routes to Schools-District 1                        | City of Bradenton Prine Elementary<br>School Safety Improvements 1 | 2019 | Pending |  |
| •                         | City of Bradenton Beach | Highway Beautification Grant<br>Application - District 1 | City of Bradenton Beach                                            | 2020 | Pending |  |
| •                         | City of Frostproof      | Highway Beautification Grant<br>Application - District 1 | City of Frostproof                                                 | 2020 | Pending |  |

#### 3) Select the score to see the details

| roup<br>Group F | Reviev<br>Review - | N                |                  |                    |                                                                    |      |         |
|-----------------|--------------------|------------------|------------------|--------------------|--------------------------------------------------------------------|------|---------|
|                 | 0                  | rganization      | Application      |                    | Description                                                        | Year | Status  |
| •               | Ci                 | ity of Bradenton | Safe Routes to   | Schools-District 1 | City of Bradenton Prine Elementary<br>School Safety Improvements 1 | 2019 | Pending |
|                 |                    | Reviewer         | Review<br>Status | Score              |                                                                    |      |         |
|                 |                    | Amber Haygood    | Complete         | 465                |                                                                    |      |         |

### 6.3.2 How to Complete the Group Review

1) Select **Review** 

| Group Revi      | iew            |                                   |                     |      |         |
|-----------------|----------------|-----------------------------------|---------------------|------|---------|
| Group Review    | W              |                                   |                     |      |         |
|                 | Organization   | Application                       | Description         | Year | Status  |
| ► <u>Review</u> | Calhoun County | Safe Routes to Schools-District 3 | Altha Park Sidewalk | 2019 | Pending |

2) Complete the Scorecard

|                                                                 |                     | Show Rank/Score Index                                                                                                    |       |  |  |  |
|-----------------------------------------------------------------|---------------------|----------------------------------------------------------------------------------------------------|-------|--|--|--|
|                                                                 |                     | SafeRo Safero                                                                                                    | utes  |  |  |  |
| Dashboard Applications Organizations Resource                   | ces Reports         | FDOT Form 500-000-31                                                                                                    | 5     |  |  |  |
| Dashboard > Applications > Applications                         |                     |                                                                                                    |       |  |  |  |
|                                                                 |                     | District: School Elementary: Middle: Other:                                                                                                    |       |  |  |  |
| Application                                                     |                     | County:                                                                                                    |       |  |  |  |
| ••                                                              |                     | City: Contact Phone<br>Person: No:                                                                                                    |       |  |  |  |
| Application: Safe Routes to Schools-District 3                  | Application Deadlin | NOTE: If filled in electronically, the FDOT District, School Name, County & City will be filled in & the total calculate                                                                                  | d     |  |  |  |
| Organization: Calhoun County                                    | Year: 2019          | automatically<br>Application Eligibility: This preliminary evaluation is to be conducted by District Safety Engineer or Desig                                                                             | nee.  |  |  |  |
| Application Description                                         |                     | If any of the below questions are answered "NO",<br>the application is ineligible to be ranked. The District may return the application and give the applicant 1-<br>weeks to obtain missing information. |       |  |  |  |
| Application Description: Altha Park Sidewal                     | k                   | Administrative Review:                                                                                                    |       |  |  |  |
|                                                                 |                     | Was application received by deadline? Select C                                                                                                    | Dne 🌱 |  |  |  |
| Application Documents                                           |                     | Is application accompanied by cover letter?                                                                                                    | Dne 🗸 |  |  |  |
| Before you can submit this application, you must upload all req | uired documents.    | Are all applicable sections of the application complete? Select C                                                                                                    | Dne 🌱 |  |  |  |
|                                                                 |                     | Are all required attachments included? Select C                                                                                                    | Dne 🗸 |  |  |  |

3) Select **Save**, this will allow you to come back and edit as needed

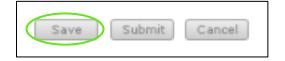

4) Select **Submit**, this will finalize your score, and it will be removed from your queue

| Save | Submit | Cancel |
|------|--------|--------|
|------|--------|--------|

## 6.4 Application Ranking

The application ranking that allows the scores to be reviewed against other applications and rank their priority.

1) Select the Application Ranking tab

| Review Queue          |
|-----------------------|
| Assignments           |
| Group Review          |
| Application Ranking   |
| Management Review     |
| Archived Applications |

2) Review and drag and drop in the desired ranking

| А | ppl | icati   | on Ranking                                                                |                   |        |                    |            |
|---|-----|---------|---------------------------------------------------------------------------|-------------------|--------|--------------------|------------|
|   | Арр | licatio | ons in Review                                                             |                   |        |                    |            |
|   | Su  | bmit    | Select Action 🛩                                                           |                   |        |                    |            |
|   | Sa  | fe Rou  | utes to Schools-District 1 : 2019                                         |                   |        |                    |            |
|   |     |         | Description                                                               | Agency            | Fiscal | Review Status      | Calculated |
|   |     |         | •                                                                         |                   | Year   | Deview             | Score      |
|   | •   |         | Sarasota County Safe Routes to School Program - Tatum<br>Ridge Elementary | Sarasota County   | 2019   | Review<br>Complete | 340.00     |
|   | ۲   | 0       | City of Bradenton Prine Elementary School Safety<br>Improvements 1        | City of Bradenton | 2019   | Complete           | 366.00     |
| 1 |     |         |                                                                           |                   |        |                    |            |

#### 3) Select the arrow to view Scores

|           | Organization      | Application      |                    | Description                                                        | Year | Status  |
|-----------|-------------------|------------------|--------------------|--------------------------------------------------------------------|------|---------|
| $(\cdot)$ | City of Bradenton | Safe Routes to   | Schools-District 1 | City of Bradenton Prine Elementary<br>School Safety Improvements 1 | 2019 | Pending |
|           | Reviewer          | Review<br>Status | Score              |                                                                    |      |         |
|           | Amber Haygood     | Complete         | <u>465</u>         |                                                                    |      |         |

#### 4) Select the check and the action

| opiicat    | ion Ranking                                   |                           |                |                                     |                     |
|------------|-----------------------------------------------|---------------------------|----------------|-------------------------------------|---------------------|
| Applicatio | ons in Review                                 |                           |                |                                     |                     |
| Submit     | Select Action 🗸                               |                           |                |                                     |                     |
| Safe Ro    | utes to Schools-District 1 : 2019             |                           |                |                                     | 61.1.1              |
| Safe Ro    | Utes to Schools-District 1 : 2019 Description | Agency                    | Fiscal<br>Year | Review Status                       | Calculated<br>Score |
| Safe Ro    |                                               | Agency<br>Sarasota County |                | Review Status<br>Review<br>Complete |                     |

### 5) Select Submit

| Application Ranking    |  |
|------------------------|--|
| Applications in Review |  |
| Submit Select Action 🗸 |  |

## 6.5 Management Review

The management review section is where the Program Manager assigns the fund to the project on the application.

#### 1) Select Management Review

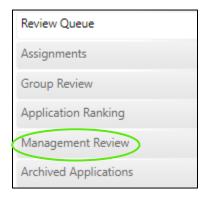

#### 2) Select the arrow to view Scores

| Or   | ganization     | Application      |                   | Description                                                        | Year | Status  |
|------|----------------|------------------|-------------------|--------------------------------------------------------------------|------|---------|
| City | y of Bradenton | Safe Routes to S | chools-District 1 | City of Bradenton Prine Elementary<br>School Safety Improvements 1 | 2019 | Pending |
|      | Reviewer       | Review<br>Status | Score             |                                                                    |      |         |
|      | Amber Haygood  | Complete         | <u>465</u>        |                                                                    |      |         |

#### 3) Select the **Pencil**

| Sn | nall Co | ounty Outreach Pro | ogram (SCOP) for Mur                                            | cipalities - District 2 | : 2020           |                 |
|----|---------|--------------------|-----------------------------------------------------------------|-------------------------|------------------|-----------------|
|    |         | Agency             | Application<br>Description                                      | Fiscal Year             | Requested Amount | Approved Amount |
| ×  |         | Town of Bronson    | FDOT SCOP Wilson<br>Street Paving &<br>Drainage<br>Improvements | 2020                    | \$343,650.00     | $\bigcirc$      |

#### 4) Enter the dollar amount

|   | ·····, · · · · · · · · · · · · · · · · | ram (SCOP) for Muncip                                        |             |                    |                   |
|---|----------------------------------------|--------------------------------------------------------------|-------------|--------------------|-------------------|
|   | Agency                                 | Application                                                  | Fiscal Year | Requested Amount   | Approved Amount   |
|   | rigency                                | Description                                                  | ristar rear | nequested fillount | rippiorea ranoant |
| ۲ | Town of Bronson                        | FDOT SCOP Wilson<br>Street Paving &<br>Drainage Improvements | 2020        | \$343,650.00       | ✓ ×               |

#### 5) Select the check mark

| Small County Outreach Program (SCOP) for Muncipalities - District 2 : 2020 |  |                 |                                                                 |             |                  |                 |  |  |
|----------------------------------------------------------------------------|--|-----------------|-----------------------------------------------------------------|-------------|------------------|-----------------|--|--|
|                                                                            |  | Agency          | Application<br>Description                                      | Fiscal Year | Requested Amount | Approved Amount |  |  |
| ×                                                                          |  | Town of Bronson | FDOT SCOP Wilson<br>Street Paving &<br>Drainage<br>Improvements | 2020        | \$343,650.00     | 300000 🗸 🗸      |  |  |

6) Select the Action

| Management Review      |  |  |  |  |  |
|------------------------|--|--|--|--|--|
| Applications in Review |  |  |  |  |  |
| Submit Select Action 🗸 |  |  |  |  |  |

7) Select Submit

| Management Review      |
|------------------------|
| Applications in Review |
| Submit Approve 🗸       |

# 6.6 Archived Applications

The archived applications section is where all applications that have completed the review process can be found.

#### 1) Select Archived Applications

|   | Review Queue          |
|---|-----------------------|
|   | Assignments           |
|   | Group Review          |
|   | Application Ranking   |
|   | Management Review     |
| 0 | Archived Applications |

# Section 7: Agreements

In this section the user will see agreements for their organization or that need to be tied to their district. For the agreements to display properly in the system they must be tied to the organization's project and tagged in PSEE.

The Following Items may be found on the agreements tab:

- Tracking
- Documents
- Phase
- Invoices
- Drawdowns
- Associated Applications
- FDOT Notes

## 7.1 Accessing Agreement Details

1) Select the Agreements tab

| Dashboard | Applications | Organizations | Agreements | Local Agency Contracts | Review | Resources | Reports |
|-----------|--------------|---------------|------------|------------------------|--------|-----------|---------|

| Agreements    | Listing    |                   |                              |              |                  |            |
|---------------|------------|-------------------|------------------------------|--------------|------------------|------------|
|               | District   | Local Agency Name | Description                  | Item Segment | Agreement Number | Favorite 🕕 |
| Clear Filters | T          |                   |                              | 424181       |                  |            |
| <u>Select</u> | District 2 | Baker County      | CR 23A FROM CR 228 TO CR 23C | 424181-1     | AP845            |            |

3) Agreement Details will display, the top two sections pull in information and are not editable

| Agreements De                                                           | etails                              |                            |                         |                               |  |  |  |  |
|-------------------------------------------------------------------------|-------------------------------------|----------------------------|-------------------------|-------------------------------|--|--|--|--|
| Agreement Details                                                       |                                     |                            |                         |                               |  |  |  |  |
| Item Segment #:                                                         | 211365-3                            |                            | Link                    | to PSEE                       |  |  |  |  |
| Project Description: 211365-3 - SW 62ND BLVD. 4-LANE ARTERIAL CONNECTOR |                                     |                            |                         |                               |  |  |  |  |
| Local Agency Contract:                                                  |                                     |                            |                         |                               |  |  |  |  |
|                                                                         |                                     |                            |                         |                               |  |  |  |  |
| Details<br>FDOT Project Manager:                                        | BH/JG/KS                            | Roadway                    | Beginning Section Point | Ending Section Point          |  |  |  |  |
|                                                                         | BH/JG/KS<br>PRELIMINARY ENGINEERING | <b>Roadway</b><br>26000094 | Beginning Section Point | Ending Section Point<br>1.516 |  |  |  |  |
| FDOT Project Manager:                                                   |                                     |                            |                         |                               |  |  |  |  |
| FDOT Project Manager:<br>Work Mix:                                      | PRELIMINARY ENGINEERING             |                            |                         |                               |  |  |  |  |
| FDOT Project Manager:<br>Work Mix:<br>On System:                        | PRELIMINARY ENGINEERING             |                            |                         |                               |  |  |  |  |

4) Scroll down to add Key Contacts

Helpful Hint: These listed are populated from the contacts in the organization based upon the contact type selected. Be sure to tag Consultants and the project as well as phase on which they can work.

| Key Contacts                                   | which the        | y can work. |  |
|------------------------------------------------|------------------|-------------|--|
| Add contact association: Select C              | ne Select One    | Save        |  |
| <u>Click here to navigate to Alachua Count</u> | X.               |             |  |
| Full Name                                      | Association Type | Phase-Seq   |  |
| No records to display.                         |                  |             |  |

#### 5) Add notes for the Agency

| Notes                  |  |
|------------------------|--|
| Notes:                 |  |
| FDOT/FHWA<br>Notes:    |  |
| Last Modifed by Cancel |  |

#### 6) Add notes for FDOT/FHWA

| Notes               |              |    |
|---------------------|--------------|----|
|                     |              |    |
| Notes:              |              |    |
|                     |              |    |
|                     |              |    |
| FDOT/FHWA<br>Notes: | $\mathbf{A}$ |    |
| Last Modifed        |              | 10 |
| Save                | Cancel       |    |

# 7.2 Tracking

The Tracking section is where compliance associations can be added, and milestones maintained.

### 1) Select the Agreements tab

| Dashboard | Applications | Organizations | Agreements | Local Agency Contracts | Review | Resources | Reports |
|-----------|--------------|---------------|------------|------------------------|--------|-----------|---------|

#### 2) Select the Agreement

| Agreements    | Listing    |                   |                              |              |                  |            |
|---------------|------------|-------------------|------------------------------|--------------|------------------|------------|
|               | District   | Local Agency Name | Description                  | Item Segment | Agreement Number | Favorite 🕕 |
| Clear Filters | T          |                   |                              | 424181       |                  |            |
| Select        | District 2 | Baker County      | CR 23A FROM CR 228 TO CR 23C | 424181-1     | AP845            |            |

### 3) Select the Tracking Tab

|   | Details                 |
|---|-------------------------|
| ( | Tracking                |
|   | Documents               |
|   | Phases                  |
|   | Invoices                |
|   | Drawdowns               |
|   | Associated Applications |
|   | FDOT Notes              |
|   |                         |

4) Add Compliance Associations by selecting from the dropdowns and selecting Save

| Compliance                   |              |         |        |
|------------------------------|--------------|---------|--------|
| Add Compliance Associations: | Design Phase | ✓ 38-01 | ~ Save |

5) Select upload or edit to complete the milestones.

| Design Phase                  | e : 18-01                     |                             |                                  |                    |                |               |
|-------------------------------|-------------------------------|-----------------------------|----------------------------------|--------------------|----------------|---------------|
| Milestone<br>Edit /<br>Delete | Milestone                     | DOT<br>Review /<br>Approval | Upload /<br>Download /<br>Delete | Latest<br>Activity | Date /<br>Time | LAPIT<br>Date |
|                               | Organization: Grant Agreement |                             |                                  |                    |                |               |

## 7.3 Documents

1) Select the Agreements tab

|  | Dashboard | Applications | Organizations | Agreements | Local Agency Contracts | Review | Resources | Reports |
|--|-----------|--------------|---------------|------------|------------------------|--------|-----------|---------|
|--|-----------|--------------|---------------|------------|------------------------|--------|-----------|---------|

#### 2) Select the Agreement

| Agreements    | Listing    |                   |                              |              |                  |            |
|---------------|------------|-------------------|------------------------------|--------------|------------------|------------|
|               | District   | Local Agency Name | Description                  | Item Segment | Agreement Number | Favorite 🕕 |
| Clear Filters | T          |                   |                              | 424181       |                  |            |
| Select        | District 2 | Baker County      | CR 23A FROM CR 228 TO CR 23C | 424181-1     | AP845            |            |

3) Select the **Tracking** tab

| Details                 |
|-------------------------|
| Tracking                |
| Documents               |
| Phases                  |
| Invoices                |
| Drawdowns               |
| Associated Applications |
| FDOT Notes              |
|                         |

## 7.4 Phase

1) Select the Agreements tab

| Dashboard Applications Organizations Agreements Local Agency Contracts | Review | Resources | Reports |
|------------------------------------------------------------------------|--------|-----------|---------|
|------------------------------------------------------------------------|--------|-----------|---------|

### 2) Select the Agreement

| Agreements    | Agreements Listing |                   |                              |              |                  |            |  |  |  |  |  |
|---------------|--------------------|-------------------|------------------------------|--------------|------------------|------------|--|--|--|--|--|
|               | District           | Local Agency Name | Description                  | Item Segment | Agreement Number | Favorite 🕕 |  |  |  |  |  |
| Clear Filters | T                  |                   |                              | 424181       |                  |            |  |  |  |  |  |
| Select        | District 2         | Baker County      | CR 23A FROM CR 228 TO CR 23C | 424181-1     | AP845            |            |  |  |  |  |  |

#### 3) Select Phase

| Details                 |
|-------------------------|
| Tracking                |
| Documents               |
| Phases                  |
| Invoices                |
| Drawdowns               |
| Associated Applications |
| FDOT Notes              |

4) View all the contracts associated with this agreement

| A                        | greemen                                                  | t Deta          | ils —            |               |                     |                            |                           |                   |                          |                        |                       |                                                        |
|--------------------------|----------------------------------------------------------|-----------------|------------------|---------------|---------------------|----------------------------|---------------------------|-------------------|--------------------------|------------------------|-----------------------|--------------------------------------------------------|
| Item Segment #: 211365-3 |                                                          |                 |                  |               |                     |                            |                           |                   |                          |                        | Link to PSEE          |                                                        |
| F                        | Project Description: 211365-3 - SW 62ND BLVD. 4-LANE ART |                 |                  |               |                     | FERIAL CONNECT             | FOR                       |                   |                          |                        |                       |                                                        |
| Local Agency Contract:   |                                                          |                 |                  |               |                     |                            |                           |                   |                          |                        |                       |                                                        |
| LAP Certification:       |                                                          |                 |                  |               |                     |                            |                           |                   |                          |                        |                       |                                                        |
|                          | Date                                                     |                 |                  |               | Expiration Da       | ite                        |                           | Ту                | pe                       | Project                |                       |                                                        |
|                          | 02/00/2024                                               |                 |                  |               |                     |                            |                           |                   |                          |                        |                       |                                                        |
|                          | 02/08/2021                                               |                 |                  |               | 02/07/2024          |                            |                           |                   |                          |                        |                       |                                                        |
|                          | vailable                                                 |                 | cts              |               | 02/07/2024          |                            |                           |                   |                          |                        |                       |                                                        |
|                          |                                                          | Contra          |                  | Fund<br>Codes | 02/07/2024<br>Years | Amount                     | Total<br>Expenditures     | Execution<br>Date | Expiration<br>Date       | Federal<br>Aid         | Authorization<br>Date | Status                                                 |
|                          | Contract                                                 | Contra          |                  |               |                     | <b>Amount</b><br>\$500,000 |                           |                   |                          |                        |                       | Status<br>COMPLETED/TERMINATE<br>CONTRACT              |
| <b>A</b>                 | Contract                                                 | Contra<br>Phase | Seq              | Codes         | Years               |                            | Expenditures              | Date              | Date                     | Aid                    | Date                  | COMPLETED/TERMINATE                                    |
| A                        | Contract<br>AOQ36<br>AOQ36                               | Contra<br>Phase | <b>Seq</b><br>01 | Codes<br>S117 | <b>Years</b> 2007   | \$500,000                  | Expenditures<br>\$500,000 | Date<br>3/20/2007 | <b>Date</b><br>6/30/2013 | <b>Aid</b><br>S124002R | Date<br>12/25/2006    | COMPLETED/TERMINATE<br>CONTRACT<br>COMPLETED/TERMINATE |

## 7.5 Invoices

1) Select the Agreements tab

| Dashboard | Applications | Organizations | Agreements | Local Agency Contracts | Review | Resources | Reports |
|-----------|--------------|---------------|------------|------------------------|--------|-----------|---------|

### 2) Select the Agreement

| Agreements Listing |            |                   |                              |              |                  |            |  |  |  |  |  |
|--------------------|------------|-------------------|------------------------------|--------------|------------------|------------|--|--|--|--|--|
|                    | District   | Local Agency Name | Description                  | Item Segment | Agreement Number | Favorite 🕕 |  |  |  |  |  |
| Clear Filters      | T          |                   |                              | 424181       |                  |            |  |  |  |  |  |
| Select             | District 2 | Baker County      | CR 23A FROM CR 228 TO CR 23C | 424181-1     | AP845            |            |  |  |  |  |  |

#### 3) Select Invoices

|   | Details                 |
|---|-------------------------|
|   | Tracking                |
|   | Documents               |
|   | Phases                  |
| < | Invoices                |
|   | Drawdowns               |
|   | Associated Applications |
|   | FDOT Notes              |

## 7.6 Drawdowns

1) Select the Agreements tab

|  | Dashboard | Applications | Organizations | Agreements | Local Agency Contracts | Review | Resources | Reports |
|--|-----------|--------------|---------------|------------|------------------------|--------|-----------|---------|
|--|-----------|--------------|---------------|------------|------------------------|--------|-----------|---------|

| Agreements Listing |            |                   |                              |              |                  |            |  |  |  |
|--------------------|------------|-------------------|------------------------------|--------------|------------------|------------|--|--|--|
| _                  | District   | Local Agency Name | Description                  | Item Segment | Agreement Number | Favorite 📵 |  |  |  |
| Clear Filters      | T          |                   |                              | 424181       |                  |            |  |  |  |
| Select             | District 2 | Baker County      | CR 23A FROM CR 228 TO CR 23C | 424181-1     | AP845            |            |  |  |  |

#### 3) Select Drawdowns

| Details                 |
|-------------------------|
| Tracking                |
| Documents               |
| Phases                  |
| Invoices                |
| Drawdowns               |
| Associated Applications |
| FDOT Notes              |

#### 4) View Drawdowns

| Drawdowns        |            |              |                     |                  |                        |  |
|------------------|------------|--------------|---------------------|------------------|------------------------|--|
| FM # 432240-2-38 | 8-01       | Program # 00 | Contract # C9J69    | Fiscal Year 2016 | ENLINE # EC9J690008 60 |  |
| Invoice #        | Trans Type | Fund Code    | Trans Amount        | Trans Date       | Statewide Doc #        |  |
|                  | ENC        | ACSA         | \$12,501.71         | 4/20/2016        |                        |  |
| C9J69004         | Exp        | ACSA         | (\$2,276.57)        | 7/27/2016        | D7000039445            |  |
| C9J69005         | Exp        | ACSA         | (\$7,064.80)        | 10/12/2016       | D7000179872            |  |
| C9J69006         | Exp        | ACSA         | (\$2,095.25)        | 12/15/2016       | D7000294837            |  |
| C9J69008         | Exp        | ACSA         | (\$405.09)          | 4/24/2017        | D7000528301            |  |
|                  | 1 C C      |              | Balance: \$660.00   |                  |                        |  |
| FM # 432240-2-38 | 8-02       | Program # 00 | Contract # G0A32    | Fiscal Year 2016 | ENLINE # EG0A320001 60 |  |
| Invoice #        | Trans Type | Fund Code    | Trans Amount        | Trans Date       | Statewide Doc #        |  |
|                  | ENC        | ACSA         | \$1,000.00          | 4/21/2016        |                        |  |
|                  |            |              | Balance: \$1,000.00 | )                |                        |  |

# 7.7 Associated Applications

1) Select the Agreements tab

| Dashboard Applications Organizations Agreements Local Agency Contracts | Review | Resources | Reports |
|------------------------------------------------------------------------|--------|-----------|---------|
|------------------------------------------------------------------------|--------|-----------|---------|

| Agreements    | Listing    |                   |                              |              |                  |            |
|---------------|------------|-------------------|------------------------------|--------------|------------------|------------|
| _             | District   | Local Agency Name | Description                  | Item Segment | Agreement Number | Favorite 🕕 |
| Clear Filters | T          |                   |                              | 424181       |                  |            |
| Select        | District 2 | Baker County      | CR 23A FROM CR 228 TO CR 23C | 424181-1     | AP845            |            |

### 3) Select Associated Applications

|   | Details                 |
|---|-------------------------|
|   | Tracking                |
|   | Documents               |
|   | Phases                  |
|   | Invoices                |
|   | Drawdowns               |
| < | Associated Applications |
|   | FDOT Notes              |

#### 4) Press select or remove to review selected applications

|                          | Agency                          | Application                                                  | Application Description                         | Amount               |
|--------------------------|---------------------------------|--------------------------------------------------------------|-------------------------------------------------|----------------------|
| <u>Select</u>            | Alachua County                  | 2023 Safe Routes to School - District 2                      |                                                 | \$                   |
| <u>Select</u>            | Alachua County                  | Shared-Use Nonmotorized (SUN) Trail - District 2             | SR 26 from Newberry to Jonesville               | \$4,001,45           |
| Select                   | Alachua County                  | Shared-Use Nonmotorized (SUN) Trail - District 2             | Nature Coast Trail Extension                    | \$2,375,00           |
| <u>Select</u>            | Alachua County                  | Shared-Use Nonmotorized (SUN) Trail - District 2             | Archer Braid Trail - Kanapaha Section           | \$8,215,04           |
| <u>Select</u>            | Alachua County                  | 2023 District Two Transportation Alternatives Solicitation   | Archer Braid Trail Extension                    | \$805,88             |
| <u>Select</u>            | Alachua County                  | Shared-Use Nonmotorized (SUN) Trail - District 2             | Waldo Greenway Extension (Phase 1)              | \$956,11             |
| Select                   | Alachua County                  | Transportation Alternatives                                  | SR 26/Black Lake Preserve Multi-Use Path        | \$1,599,43           |
|                          | d Applications –                |                                                              |                                                 |                      |
| Selecte                  | Agency                          | Application                                                  | Application Description                         | Amount               |
| Selecte<br><u>Remove</u> | <b>Agency</b><br>Alachua County | Application Shared-Use Nonmotorized (SUN) Trail - District 2 | Application Description Archer to Bronson Trail | Amount<br>\$1,434,75 |
|                          |                                 |                                                              |                                                 |                      |

## 7.8 FDOT Notes

#### 1) Select the Agreements tab

| Dashboard         Applications         Organizations         Agreements         Local Agency Contracts         Review         Resources         Reports |
|----------------------------------------------------------------------------------------------------|
|----------------------------------------------------------------------------------------------------|

| Agreements    | Listing    |                   |                              |              |                  |            |
|---------------|------------|-------------------|------------------------------|--------------|------------------|------------|
|               | District   | Local Agency Name | Description                  | Item Segment | Agreement Number | Favorite 🕕 |
| Clear Filters | T          |                   |                              | 424181       |                  |            |
| <u>Select</u> | District 2 | Baker County      | CR 23A FROM CR 228 TO CR 23C | 424181-1     | AP845            |            |

#### 3) Select FDOT Notes

| Details                 |
|-------------------------|
| Tracking                |
| Documents               |
| Phases                  |
| Invoices                |
| Drawdowns               |
| Associated Applications |
| FDOT Notes              |

#### 4) Select Category, add Notes and select Save

| FDOT N                | otes         |            |                    |                         |                   |  |
|-----------------------|--------------|------------|--------------------|-------------------------|-------------------|--|
| Category              | : Sele       | ect One    | ~                  |                         |                   |  |
| Notes:                |              |            |                    |                         |                   |  |
| Save                  | Cancel       |            |                    |                         |                   |  |
| Selected Applications |              |            |                    |                         |                   |  |
| Ca                    | tegory Notes | Created By | Last Modified Date | Notification Recipients | Notification Date |  |

# Section 8: Local Agency Contracts

In the Local Agency Contracts section, the agency can create and access local agreements. This is where contracting information, contract dates, contract amounts, and prime contractor information can be reviewed.

## 8.1 Add New Local Agency Contract

1) Select the Local Agency Contracts tab

| Dashboard Applications Organizations Agreements Local A | Agency Contracts Resources Reports |
|---------------------------------------------------------|------------------------------------|
|---------------------------------------------------------|------------------------------------|

#### 2) Select Add New

| Add New       |                   |                         |                |           |
|---------------|-------------------|-------------------------|----------------|-----------|
|               | Local Agency Name | Local Agency Contract # | FDOT Project # | Project D |
| Clear Filters |                   |                         |                |           |
| Select        | Okaloosa County   | C14-2093-PW             | 428115-1-58-01 | 12TH AVE  |
| Select        | Okaloosa County   | F596000765015           | 426710-1-58-01 | BROOKME   |

### 3) Enter the Agreement / FDOT Project Number

| Create Local Agency Contract     |                 |   |  |  |  |
|----------------------------------|-----------------|---|--|--|--|
| Agreement / FDOT Project Number: |                 |   |  |  |  |
| Contract Information             |                 |   |  |  |  |
| DOT Contract #:                  |                 |   |  |  |  |
| Contracting Method:              | Please Select 🗸 |   |  |  |  |
| Number of Bidders:               |                 |   |  |  |  |
| Local Agency Contract Number:    |                 | ] |  |  |  |
| Description:                     |                 | ] |  |  |  |
| Continue Cancel                  |                 |   |  |  |  |

## 4) The field will populate project numbers as you enter numbers

| Agreement / FDOT Project Number: | 422                                                                                                    |                               |   |
|----------------------------------|----------------------------------------------------------------------------------------------------|-------------------------------|---|
| Contract Information             | 422937-1-58-01   AOZ26   ESSEX ROAD FROM<br>ROAD                                                                                                    | I NEWCASTLE ROAD TO JAMES LEE |   |
| DOT Contract #:                  | 422442-1-38-01   AOV73   SR 293 WHITE PT. RDFROM N END OF MID-BAY BR. TO SR<br>20<br>422442-1-58-01   AOV73   SR 293 WHITE PT. RDFROM N END OF MID-BAY BR. TO SR<br>20 |                               |   |
| Contracting Method:              | Please Select                                                                                                    | ~                             | - |
| Number of Bidders:               |                                                                                                    |                               |   |
| Local Agency Contract Number:    |                                                                                                    |                               |   |
| Description:                     |                                                                                                    |                               |   |
|                                  |                                                                                                    |                               |   |

## 5) Enter the **Contract Information**

| Create Local Agency Contract     |                 |  |  |  |  |
|----------------------------------|-----------------|--|--|--|--|
| Agreement / FDOT Project Number: |                 |  |  |  |  |
| Contract Information             |                 |  |  |  |  |
| DOT Contract #:                  |                 |  |  |  |  |
| Contracting Method:              | Please Select 🗸 |  |  |  |  |
| Number of Bidders:               |                 |  |  |  |  |
| Local Agency Contract Number:    |                 |  |  |  |  |
| Description:                     |                 |  |  |  |  |
|                                  |                 |  |  |  |  |
| Continue Cancel                  |                 |  |  |  |  |

### 6) Select Continue

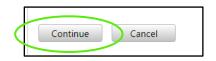

7) Enter data, dates, amounts, and contract information (*Note: Contract entry screen includes different fields depending on what contracting method was selected on step 5*) To search by **Contractor** Name at least 5 characters are required **for** search results to **populate**.

| greement / FDOT Project Number:<br>422937-1-58-01-ESSEX ROAD FROM NEWCASTLE ROAD |                   |    |  |   |
|----------------------------------------------------------------------------------|-------------------|----|--|---|
|                                                                                  | TO JAMES LEE NOAD |    |  |   |
| <u>Agreement Details</u>                                                         |                   |    |  |   |
| Contract Information                                                             |                   |    |  |   |
| Contracting Method:                                                              | Negotiated        |    |  |   |
| Number of Bidders:                                                               | 6                 |    |  |   |
| Local Agency Contract Number:                                                    | 1234567890        |    |  |   |
| FDOT Contract Number:                                                            | AOZ26             |    |  |   |
| Contract Dates                                                                   |                   |    |  |   |
| Local Agency Advertisement Date:                                                 | ſ                 |    |  | - |
| Local Agency Planned Letting Date:                                               | l                 |    |  |   |
| Local Agency Letting Date:                                                       |                   |    |  |   |
| Local Agency Award Date:                                                         | l<br>l            |    |  |   |
| Local Agency Contract Execution Date:                                            | ĺ                 |    |  |   |
| Local Agency Notice to Proceed Date:                                             | ĺ                 |    |  |   |
| Local Agency Construction Begin Date:                                            | ĺ                 |    |  |   |
| Local Agency Estimated Construction Completion Date:                             | ĺ                 |    |  |   |
| Local Agency Actual Construction Completion Date:                                |                   |    |  |   |
| Contract Amounts                                                                 |                   |    |  |   |
| Local Agency Original Contract Amount:                                           |                   | \$ |  |   |
| Local Agency Current Contract Amount:                                            |                   | \$ |  |   |
| Local Agency Landscape Amount:                                                   |                   | \$ |  |   |
|                                                                                  |                   |    |  |   |

8) Select a prime contractor using the search. To search by FEID, enter 10 characters. To search by Contract Name at least 5 characters are required to show search results.

| Search                                                                 |                                                                                                    |                                                                                                    |                                         |
|------------------------------------------------------------------------|----------------------------------------------------------------------------------------------------|----------------------------------------------------------------------------------------------------|-----------------------------------------|
| Contractor FEID:                                                       |                                                                                                    | *Exactly 10 characters are required to show results                                                                                                    |                                         |
| Contractor Name:                                                       | consultant                                                                                                    | *Minimum 5 characters are required to show results                                                                                                    |                                         |
| Contractor Details<br>Contractor Name:<br>Contractor FEID:<br>DBE/MBE: | ALTAJARS CONSULTANT IN<br>ALTAJARS'S CONSULTANT, I<br>ASSOCIATED INSURANCE C<br>BRDGEPORT CONSULTANT<br>BROWN CONSULTANTS~F4<br>CAPITAL MITIGATION CONS<br>CAREER DEVELOPMENT CO<br>CENTRALIZED TRAINING CC<br>CERTIFIED MANAGEMENT C<br>CINTRON CONSULTANT SEI | TANT INC~F043113749001~NON-MINORITY<br>C~F200844996001~NON-MINORITY                                                                                                    |                                         |
| History Log<br>Status<br>Created                                       | <ul> <li>COASTAL CONSERVATION C<br/>COASTAL ELEVATOR COMM<br/>CONSULTANT PROFESIONA<br/>CONSULTANT PROFESSION<br/>CRANE CONSULTANTS, INC</li> </ul>                                                                                                    | D SERVICES~F593168277002~NON-MINORITY WOMAN, NON-CERTIF<br>CONSULTANT~F475157954001~NON-MINORITY WOMAN, NON-CERTIF<br>IUNICATION AND CONSULTANT SERVICES INC.~F811136632001~N/A<br>L SERVICE~F800242123001~HISPANIC, NON-CERTIFIED<br>AL SERVICES LLC~F800242123001~N/A<br>.~F900200915001~NON-MINORITY | <b>Date</b><br>5/12/2024 12:16:44 PM ES |
| Save Cancel                                                            | <ul> <li>CVS CONSULTANT AND PR</li> <li>D G ENGINEERING CONSUL</li> <li>DG ENGINEERING CONSUL</li> <li>DNR, THE PASTRY CHEF'S C</li> <li>EAR NOSE &amp; THROAT CONSUL</li> </ul>                                                                                | CIANT 52~72740<br>OIECT MANAGEMENT LLC~F660815364001~N/A<br>TANT P.C. P.A.~F113602305001~N/A<br>TANT PC PA~F113602305001~N/A<br>ONSULTANT, INC.~F352384835001~N/A<br>SULTANT~F471421896001~NON-MINORITY<br>SULTANT~F880341714001~NON-MINORITY                                                           |                                         |

9) Select Contract FEID or Name from the dropdown selections. The Contractor Details will populate.

| Search           |                             |                                                     |
|------------------|-----------------------------|-----------------------------------------------------|
| Contractor FEID: |                             | *Exactly 10 characters are required to show results |
| Contractor Name: | CONSULTECH ENGINEERING INC  | *Minimum 5 characters are required to show results  |
| Contractor Detai | ls                          |                                                     |
| Contractor Name: | CONSUL TECH ENGINEERING INC |                                                     |
| Contractor FEID: | F592197377007               |                                                     |
| DBE/MBE:         | N/A                         |                                                     |

10) Select **Save**. Enter Contractor POC details.

| Contractor Detail  |                             |  |
|--------------------|-----------------------------|--|
| Contractor Name:   | CONSUL TECH ENGINEERING INC |  |
| Contractor FEID:   | F592197377007               |  |
| DBE/MBE:           | N/A                         |  |
| Primary POC Name:  |                             |  |
| Primary POC Phone: | ###-###-####                |  |
| Primary POC Email: |                             |  |

11) If the Contract Method selected in step 5 is for a Metropolitan Planning Organization contract type, you will have an additional tab available on the left for Task Work Order entry.

| Contract Profile | Task Work Orders                        |                   |             |                |          |
|------------------|-----------------------------------------|-------------------|-------------|----------------|----------|
|                  | Clear Filters<br>No records to display. | Task Work Order # | Description | Execution Date | End Date |

a) To enter a task Work Order select Add New.

| Contract Profile |                        |                   |             |                |          |  |
|------------------|------------------------|-------------------|-------------|----------------|----------|--|
| Task Work Orders | Task Work Orders       |                   |             |                |          |  |
| $\sim$           | Add New                |                   |             |                |          |  |
|                  |                        | Task Work Order # | Description | Execution Date | End Date |  |
|                  | Clear Filters          |                   |             |                |          |  |
|                  | No records to display. |                   |             |                |          |  |

b) Enter Task Work Order information. Select Save.

| 423665-1-A8-01-10TH STREET WEST |            |
|---------------------------------|------------|
| mm/dd/yyyy                      |            |
| mm/dd/yyyy                      |            |
| mm/dd/yyyy                      |            |
| mm/dd/yyyy                      |            |
|                                 | •          |
| mm/dd/yyyy                      |            |
|                                 |            |
|                                 |            |
|                                 |            |
|                                 |            |
|                                 | mm/dd/yyyy |

c) Use contractor search. Same as step 9. Select **Add Contractor**. This can be repeated multiple times as needed to add additional subcontractors to the task order.

| Contrac   | tor Search                      |                         |                 |                                                     |
|-----------|---------------------------------|-------------------------|-----------------|-----------------------------------------------------|
| Contracto | or FEID:                        |                         |                 | *Exactly 10 characters are required to show results |
| Contracto | or Name:                        |                         |                 | *Minimum 5 characters are required to show result   |
| Contracto | or Name:                        |                         |                 |                                                     |
| Contracto | or FEID:                        |                         |                 |                                                     |
| DBE/MBE   | 2                               |                         |                 |                                                     |
| Add Con   | tractor                         |                         |                 |                                                     |
|           |                                 |                         |                 |                                                     |
| Contrac   | tor Details                     |                         |                 |                                                     |
|           | Contractor Name                 | DBE/MBE                 | Contractor FEID |                                                     |
| Delete    | CONCENTRIC MANAGEMENT & CONSULT | SMALL BUSINESS(STA&FED) | F471786873001   |                                                     |
|           | ACQUSITION CONSULTANT           | N/A                     | C592816477001   |                                                     |

## 8.2 Review and Update Local Agency Contract

1) Select the Local Agency Contracts tab

| Dashboard Applications Organizations Agreement | ts Local Agency Contracts Resources Repor | ts |
|------------------------------------------------|-------------------------------------------|----|
|------------------------------------------------|-------------------------------------------|----|

2) Use Select to review more details

| Add New          |                                    |                              |                                  |                     |
|------------------|------------------------------------|------------------------------|----------------------------------|---------------------|
| Clear Filters    | Local Agency Name                  | Local Agency Contract #      | FDOT Project #                   | Project D           |
| Select<br>Select | Okaloosa County<br>Okaloosa County | C14-2093-PW<br>F596000765015 | 428115-1-58-01<br>426710-1-58-01 | 12TH AVE<br>BROOKME |

3) Enter in data, dates, amounts, and contractor information

| Create Local Agency Contract - Profession     | -                                                                             |                  |  |  |  |  |
|-----------------------------------------------|-------------------------------------------------------------------------------|------------------|--|--|--|--|
| Agreement / FDOT Project Number:              |                                                                               |                  |  |  |  |  |
| 429675-2-68-01-CR 4 ANTIOCH/PJ ADAMS ROA      | 429675-2-68-01-CR 4 ANTIOCH/PJ ADAMS ROADS FROM ASHLEY DRIVE TO SR 10 (US 90) |                  |  |  |  |  |
| Agreement Details                             |                                                                               |                  |  |  |  |  |
| Contract Information                          |                                                                               | -                |  |  |  |  |
| Contracting Method:                           | Competitively Bid                                                             |                  |  |  |  |  |
| Number of Bidders:                            | 0                                                                             |                  |  |  |  |  |
| Upload FDOT Concurrence Document:             | Choose File No file chosen                                                    |                  |  |  |  |  |
| Local Agency Contract Number:                 | C16-2346-PW                                                                   |                  |  |  |  |  |
| FDOT Contract Number:                         | ARN38                                                                         |                  |  |  |  |  |
| CCNA Concurrence: Attach:                     | Choose File No file chosen                                                    |                  |  |  |  |  |
| Contract Dates                                |                                                                               | 2                |  |  |  |  |
| Local Agency Advertisement Date:              |                                                                               | <b>•</b>         |  |  |  |  |
| Local Agency Planned Letting Date:            |                                                                               |                  |  |  |  |  |
| Local Agency Letting Date:                    |                                                                               | 2 <b>55</b><br>0 |  |  |  |  |
| Local Agency Award Date:                      |                                                                               | 6<br>0           |  |  |  |  |
| Local Agency Contract Execution Date:         |                                                                               | 6<br>6           |  |  |  |  |
| Local Agency Notice to Proceed Date:          |                                                                               | 6<br>            |  |  |  |  |
| Local Agency Construction Begin Date:         |                                                                               |                  |  |  |  |  |
| Local Agency Estimated Construction Completio | n Date:                                                                       |                  |  |  |  |  |
| Local Agency Actual Construction Completion D | ate:                                                                          | 8                |  |  |  |  |
| Contract Amounts                              |                                                                               |                  |  |  |  |  |
| Local Agency Original Contract Amount:        | \$                                                                            |                  |  |  |  |  |
| Local Agency Current Contract Amount:         | \$                                                                            |                  |  |  |  |  |
| Local Agency Landscape Amount:                | \$                                                                            |                  |  |  |  |  |

### 4) Select Save

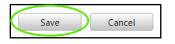

### 8.2.1 How to Add a Prime Contractor

1) Complete the Prime Contractor and Contract name from populated list

| rime Contractor    |                                                    |
|--------------------|----------------------------------------------------|
| Search             |                                                    |
| Contractor FEID: 🗟 | Sxactly 10 characters are required to show results |
| Contractor Name:   | *Minimum 5 characters are required to show results |

\*Please note this search is tied to My Florida Marketplace, please confirm the organization is included on that site AND if new that you have emailed <u>CO-LocalPrograms@dot.state.fl.us</u> to activate it.

# Section 9: Resources

The Resources section is where additional documents and records are kept for the Organization, DOT, and the **BlackCat Support Team**.

1) Select **Resources** 

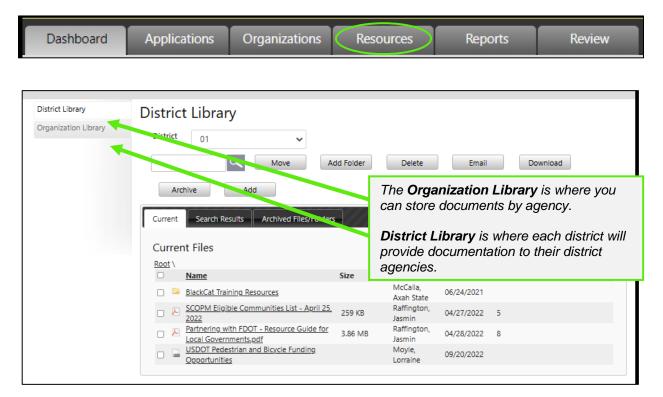

- 2) To **Add** a document in Resources, select the Library:
  - a) Select Organization Library, or District Library

| District Library<br>Organization Library | District Library District 01 More Archive Add | ve Add Folder    | Delete                 | Email       | Downl     | oad            |
|------------------------------------------|-----------------------------------------------|------------------|------------------------|-------------|-----------|----------------|
|                                          |                                               | ed Files/Folders |                        |             |           |                |
|                                          | Current Files                                 |                  |                        |             |           |                |
|                                          | Root \                                        |                  |                        |             |           | Show all files |
|                                          | <u>Name</u>                                   | Size             | Created By             | Create Date | Downloads | Operations     |
|                                          | 🗇 📴 <u>BlackCat Training Resources</u>        |                  | McCalla,<br>Axah State | 06/24/2021  |           |                |

#### b) Select the Add button

| District Library     | District Library                       |            |                        |             |           |                |
|----------------------|----------------------------------------|------------|------------------------|-------------|-----------|----------------|
| Organization Library | District 01 Move                       | Add Folder | Delete                 | Email       | Down      | load           |
|                      | Current Search Results Archived File   | es/Folders |                        |             |           |                |
|                      | Root \                                 |            |                        |             |           | Show all files |
|                      | <u>Name</u>                            | Size       | Created By             | Create Date | Downloads | Operations     |
|                      | 🗋 📮 <u>BlackCat Training Resources</u> |            | McCalla,<br>Axah State | 06/24/2021  |           |                |

c) Select the correct choice under Add File/Link

| District Library     | District Library                                                                                                    |            |            |             |           |                |
|----------------------|----------------------------------------------------------------------------------------------------|------------|------------|-------------|-----------|----------------|
| Organization Library | District 01 V<br>Move Add Archive Add Add File/Link Select One Current Search Results Archived Files/Fol Current Files | Add Folder | Delete     | Email       | Down      | nload          |
|                      | Root \                                                                                                    |            |            |             |           | Show all files |
|                      | <u>Name</u>                                                                                                    | Size       | Created By | Create Date | Downloads | Operations     |
|                      | 🗆 📴 BlackCat Training Resources                                                                                        |            | McCalla,   | 06/24/2021  |           |                |

d) If you are adding a file, select Choose File, and select the correct file

| Add File/Link                                                             |                                         |
|---------------------------------------------------------------------------|-----------------------------------------|
| File       File Name       Select File       Choose File   No file chosen |                                         |
| Save Cancel                                                               | Helpful Hint: Be sure to name your file |

e) Select the Save button

| Add File/Link       |                       |
|---------------------|-----------------------|
| File 💙<br>File Name | test                  |
| Select File         | Choose File Test.docx |
| Save                | Cancel                |

Your document is now loaded:

| Current Search Results Archived | d Files/Folders |               |             |           |                |
|---------------------------------|-----------------|---------------|-------------|-----------|----------------|
| Current Files                   |                 |               |             |           |                |
| Root \                          |                 |               |             |           | Show all files |
| Name                            | Size            | Created By    | Create Date | Downloads | Operations     |
| Picture0005-ab.png              | 2.63 MB         | Scott, Lauren | 03/30/2016  | 0         | <u>Edit</u>    |
|                                 |                 |               |             |           |                |
|                                 |                 |               |             |           |                |
|                                 |                 |               |             |           |                |

- 3) How to create a folder:
  - a) Select Create Folder

| Organization Library | Organization Library                                  |
|----------------------|-------------------------------------------------------|
| Global Resources     | Organization Lakemary Center, Inc ✓                   |
|                      | Move Create Folder) Delete Email Download Archive Add |
|                      | Current Search Results Archived Files/Folders         |
|                      | Current Files                                         |
|                      | Root \                                                |
|                      |                                                       |
|                      |                                                       |
|                      |                                                       |

b) Enter a name for the folder and select the Save button

| Create Folder |               |
|---------------|---------------|
| Folder Name:  | Documentation |
| Save Cancel   |               |

Your folder is now created:

| Current | Search Results Archived F | les/Folders |               |             |             |                                           |           |
|---------|---------------------------|-------------|---------------|-------------|-------------|-------------------------------------------|-----------|
| Currer  | nt Files                  |             |               |             |             |                                           |           |
| Root \  |                           |             |               |             |             | Show all files                            |           |
|         | Name                      | Size        | Created By    | Create Date | Downloads   | Operations                                |           |
|         | Documentation             |             | Scott, Lauren | 03/30/2016  |             | Edit                                      |           |
|         | Picture0005-ab.png        | 2.63 MB     | Scott, Lauren | 03/30/2016  | 0           | Edit                                      |           |
|         |                           |             |               | folder, se  | elect the f | dd a docun<br>older and re<br>dding a doc | epeat the |

# Section 10: Reports

The reports section can be utilized to access information/data from within the system in a neatly formatted document.

#### 1) Select Reports

| Dashboard | Applications | Organizations | Resources | Reports | Review |
|-----------|--------------|---------------|-----------|---------|--------|
|           |              |               |           |         |        |

#### 2) Select Generate

| Generate |
|----------|
|          |
| Generate |
|          |
| Generate |
|          |

# Section 11: MPO Document Management

The MPO Document Portal inside GAP is designed to help facilitate the reviews of the three major documents created by the MPOs which include the Long-Range Transportation Plans (LRTP), Transportation Improvement Plans (TIP), and Unified Project Work Programs (UPWP).

## 11.1 MPO Listing and Record Creation

This section applies to MPO Users. Users with only MPO access will only have the MPO tab in the system. MPO Users are responsible for creating their MPO Documents and submitting them for various reviews. If the documents are rejected at any step of the process, the MPO User must start over, creating a new MPO record for review. The following steps are the same for all MPO document types: TIP, LRTP, and UPWP.

1) Select the MPO Documents tab

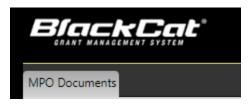

2) Select to Add New TIP/LRTP/UPWP

| MPO Documents     |                    |                    |  |  |  |
|-------------------|--------------------|--------------------|--|--|--|
| Add New Draft TIP | Add New Draft LRTP | Add New Draft UPWP |  |  |  |

3) Select Start Year, End Year, and Federal Funds

| Document Version: Draft TIP | Status:                  | Not Submited              |
|-----------------------------|--------------------------|---------------------------|
| FDOT District: District 1   |                          |                           |
| TIP End Year: Select One 🗸  | Federal Funds:           | 🗹 FHWA 🗹 FTA 🗌 Other      |
| F                           | DOT District: District 1 | EDOT District: District 1 |

4) Select Upload to complete the required documents

| Version: Draft TIP Not Subm |                                                 |                                                                                   |             |                     |  |  |  |
|-----------------------------|-------------------------------------------------|-----------------------------------------------------------------------------------|-------------|---------------------|--|--|--|
|                             | Title                                           | Description                                                                       | Uploaded By | Created             |  |  |  |
| ۲                           | Draft TIP Transportation Improvement Plan (TIP) | 1 Upload Draft TIP MPO Name FY - FY" Ex: Draft TIP - Bay County TPO - FY23 - FY27 | A AMPO      | 5/10/2023 3:34:43 P |  |  |  |
| ۲                           | Transportation Improvement Plan (TIP) Checklist |                                                                                   | A AMPO      | 5/10/2023 3:34:43 P |  |  |  |

#### 5) Select a document

| <ul> <li>Document</li> <li>Pictures</li> <li>BCG_State</li> <li>BCT_State</li> <li>BCT_State</li> <li>BCT_State</li> <li>BlackCat V</li> <li>Creative Closed</li> </ul> | x<br>e Guide<br>User C<br>User C<br>Norks | State POC<br>Creation and<br>eactivation.122<br>220 | State POC<br>Creation and<br>Deactivation | Test ' docur<br>Copy | lors               | sion: Draft TIP<br>District 1 |           |
|----------------------------------------------------------------------------------------------------|-------------------------------------------|-----------------------------------------------------|-------------------------------------------|----------------------|--------------------|-------------------------------|-----------|
|                                                                                                    | File name:                                | Test ' document - Co                                | opy ~                                     | All Files<br>Open    | Cancel             | Select One                    | <b>~</b>  |
| Version                                                                                                    | n: Draft TIP                              |                                                     |                                           | Upload Document      |                    |                               | $\otimes$ |
|                                                                                                    | Title                                     |                                                     |                                           | Title                | Draft TIP Transpor | tation Improvement P          | lan (TIP) |
| 0                                                                                                    | Draft TIP Trans                           | portation Improveme                                 | ent Plan <u>(TIP)</u>                     | Document             |                    | Select                        |           |
| 0                                                                                                    | Transportation                            | Improvement Plan (]                                 | TIP) Checklist                            |                      |                    | $\smile$                      |           |
| Req                                                                                                    | uires Upload                              | Optional<br>©                                       | Upload Comp                               |                      | Upload             |                               |           |

### 6) Select Upload

| Upload Document |                                                 | $\otimes$ |
|-----------------|-------------------------------------------------|-----------|
| Title           | Draft TIP Transportation Improvement Plan (TIP) |           |
| Document        | Test ' document - Copy.docx × Remove            |           |
|                 | Upload                                          |           |

7) Repeat for all Required Documents and Additional Documents

| /ersion | n: Draft TIP                                                                                                    |           |                                                                                |      |         | Not            | Subr   |
|---------|----------------------------------------------------------------------------------------------------|-----------|--------------------------------------------------------------------------------|------|---------|----------------|--------|
|         | Title                                                                                                    |           | Description                                                                    |      | Uploade | d By Created   |        |
| 0       | Draft TIP Transportation Improvement Plan (TIP)                                                                                                 | 1 Replace | "Draft TIP MPO Name FY - FY" Ex: Draft TIP - Bay County TPO - FY23 - FY27      |      | A AMPO  | 5/10/2023 4:17 | ':58 P |
| -       | Transportation Improvement Plan (TIP) Checklist PReplace "TIP Checklist MPO Name FY - FY" Ex TIP Checklist Bay County TPO FY23 - FY27           |           |                                                                                |      |         |                |        |
|         | Transportation Improvement Plan (TIP) Checklist           uires Upload         Optional         Upload Complete           Ø         Ø         Ø | T Replace | "TIP Checklist MPO Name FY - FY"" Ex: TIP Checklist Bay County TPO FY23 - FY27 |      | A AMPO  | 5/10/2023 4:18 | 8191   |
| Requi   | uires Upload Optional Upload Complete                                                                                                    | Replace   | "TIP Checklist MPO Name FY - FY" b: TIP Checklist Bay County TPO FY23 - FY27   |      | А АМРО  | 5/10/2023 4:18 | 819 F  |
| Add     | uires Upload Optional Upload Complete                                                                                                    | T Replace | "TIP Checklist MPO Name FY - FY" b:: TIP Checklist Bay County TPO FY23 - FY27  | Size | A AMPO  | 5/10/2023 4:18 | 819 P  |

8) Enter any comments and select Insert

| Comr     | ients                     |  |
|----------|---------------------------|--|
| Please F | eview. Thank you.         |  |
|          |                           |  |
|          |                           |  |
| Inse     | t                         |  |
|          | Comment                   |  |
| -        | e no comments to display. |  |

9) Select **Save** and **Submit** 

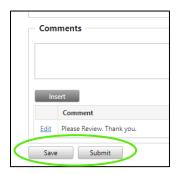

#### 10) Select OK to submit

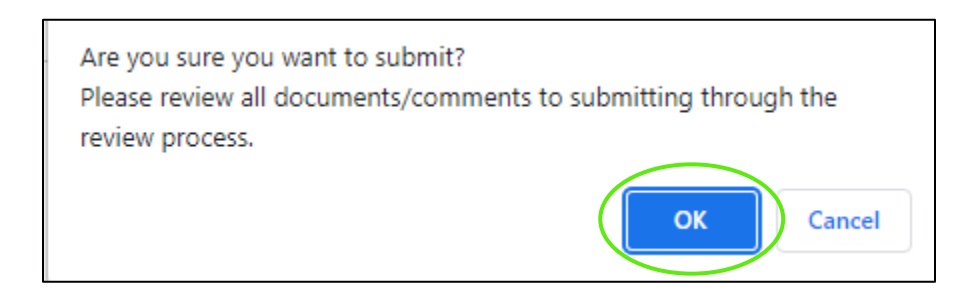

#### 11) The status will now read Submitted for Review

| MPO Details                                     |                             |                                     |
|-------------------------------------------------|-----------------------------|-------------------------------------|
| Details                                         |                             |                                     |
| Document Type: TIP                              | Document Version: Draft TIP | Status: Submitted for Review        |
| Organization: Charlotte County- Punta Gorda MPO | FDOT District: District 1   |                                     |
| TIP Start Year: FY22/23 🗸                       | TIP End Year: FY27/28 V     | Federal Funds: 🔤 FHWA 🔤 FTA 🗆 Other |
| Documents                                       |                             |                                     |

### 11.2 FDOT MPO Review

Once submitted the MPO documents will need to be reviewed by FDOT. If approved, the MPO Document will advance to the FTA Review and then FHWA Review. To complete the review, complete the following steps.

#### 1) Select MPO Documents

|         |                                      |                                      |                      |          |                                                                                                    |                   | Switch User                                          |
|---------|--------------------------------------|--------------------------------------|----------------------|----------|----------------------------------------------------------------------------------------------------|-------------------|------------------------------------------------------|
| Listing | MPO Docu                             | ments                                |                      |          |                                                                                                    |                   |                                                      |
| Review  |                                      |                                      |                      |          |                                                                                                    |                   |                                                      |
| Archive | Add New Draft TIP                    | Add New Draft LRTP                   | Add New Draft UPWP   |          |                                                                                                    |                   |                                                      |
| Archive | MPO Listing                          |                                      |                      |          |                                                                                                    |                   |                                                      |
|         | in o Listing                         |                                      |                      |          |                                                                                                    |                   |                                                      |
|         |                                      | Start/Submitted Year                 | End/Horizon Year     | District | Local Agency Name                                                                                                    | Document Type     | Status                                               |
|         |                                      |                                      |                      |          |                                                                                                    |                   |                                                      |
|         | Clear Filters                        | 2023                                 |                      |          |                                                                                                    |                   |                                                      |
|         | Clear Filters<br>Select              | 2023                                 | 2024                 |          | Florida Department of Transportation                                                                                 | TIP               | Not Submited                                         |
|         |                                      |                                      | 2024<br>2023         |          | Florida Department of Transportation<br>Florida Department of Transportation                                         | TIP<br>TIP        | Not Submited<br>Not Submited                         |
|         | Select                               | 2023                                 |                      |          |                                                                                                    |                   | Not Submited                                         |
|         | Select<br>Select                     | 2023 2023                            | 2023                 |          | Florida Department of Transportation                                                                                 | TIP               | Not Submited                                         |
|         | Select<br>Select<br>Select           | 2023<br>2023<br>2023                 | 2023<br>2026         |          | Florida Department of Transportation<br>Florida Department of Transportation                                         | TIP<br>TIP        | Not Submited<br>Submitted for Review                 |
|         | Select<br>Select<br>Select<br>Select | 2023<br>2023<br>2023<br>2023<br>2023 | 2023<br>2026<br>2028 |          | Florida Department of Transportation<br>Florida Department of Transportation<br>Florida Department of Transportation | TIP<br>TIP<br>TIP | Not Submited<br>Submitted for Review<br>Not Submited |

#### 2) Select Review

|      |                                      |                                              |                                |                                                                                                    |                                 | Switch User:                                                         |
|------|--------------------------------------|----------------------------------------------|--------------------------------|----------------------------------------------------------------------------------------------------|---------------------------------|----------------------------------------------------------------------|
| 10   | MPO Docu                             | ments                                        |                                |                                                                                                    |                                 |                                                                      |
| iew  |                                      |                                              |                                |                                                                                                    |                                 |                                                                      |
|      | Add New Draft TIP                    | Add New Draft LRT                            | P Add New Draft UPWP           |                                                                                                    |                                 |                                                                      |
| hive |                                      |                                              |                                |                                                                                                    |                                 |                                                                      |
|      | MPO Listing                          |                                              |                                |                                                                                                    |                                 |                                                                      |
|      |                                      | C                                            | Year End/Horizon Year District | Local Agency Name                                                                                                    | Document Type                   | Status                                                               |
|      |                                      | Start/Submitted                              | tear End/Horizon tear District | Local Agency Name                                                                                                    | Document type                   | Status                                                               |
|      | Clear Filters                        | 2023                                         |                                |                                                                                                    | Document Type                   | Status                                                               |
|      | Clear Filters<br>Select              |                                              |                                | Florida Department of Transportation                                                                                                    | TIP                             | Not Submited                                                         |
|      |                                      | 2023                                         |                                |                                                                                                    |                                 |                                                                      |
|      | Select                               | 2023                                         | 2024                           | Florida Department of Transportation                                                                                                    | TIP                             | Not Submited                                                         |
|      | Select<br>Select                     | 2023<br>2023<br>2023                         | 2024<br>2023                   | Florida Department of Transportation<br>Florida Department of Transportation                                                                                 | TIP                             | Not Submited<br>Not Submited                                         |
|      | Select<br>Select<br>Select           | 2023<br>2023<br>2023<br>2023<br>2023         | 2024<br>2023<br>2026           | Florida Department of Transportation<br>Florida Department of Transportation<br>Florida Department of Transportation                                         | TIP<br>TIP<br>TIP<br>TIP        | Not Submited<br>Not Submited<br>Submitted for Review                 |
|      | Select<br>Select<br>Select<br>Select | 2023<br>2023<br>2023<br>2023<br>2023<br>2023 | 2024<br>2023<br>2026<br>2028   | Florida Department of Transportation<br>Florida Department of Transportation<br>Florida Department of Transportation<br>Florida Department of Transportation | TIP<br>TIP<br>TIP<br>TIP<br>TIP | Not Submited<br>Not Submited<br>Submitted for Review<br>Not Submited |

3) Select a record to review

| MPO Documents |                   |                      |                    |          |                                      |               |                      |
|---------------|-------------------|----------------------|--------------------|----------|--------------------------------------|---------------|----------------------|
|               |                   |                      |                    |          |                                      |               | Switch User: A AFDOT |
| Listing       | MPO Docum         | nents                |                    |          |                                      |               |                      |
| Review        |                   |                      | Add New Draft UPWP |          |                                      |               |                      |
| Archive       | Add New Draft TIP | Add New Draft LRTP   | Add New Dratt UPWP |          |                                      |               |                      |
|               | MPO Listing       |                      |                    |          |                                      |               |                      |
|               |                   |                      |                    |          |                                      |               |                      |
|               |                   | Start/Submitted Year | End/Horizon Year   | District | Local Agency Name                    | Document Type | Status               |
|               | Clear Filters     | 2023                 |                    |          |                                      |               |                      |
|               | Select            | 2023                 | 2024               |          | Florida Department of Transportation | TIP           | Not Submited         |
|               | Select            | 2023                 | 2023               |          | Florida Department of Transportation | TIP           | Not Submited         |
|               | Jeices            | 2023                 | 2026               |          | Florida Department of Transportation | TIP           | Submitted for Review |
|               | Select            | 2023                 | 2028               |          | Florida Department of Transportation | TIP           | Not Submited         |
|               | Select            | 2023                 | 2050               |          | Florida Department of Transportation | LRTP          | Not Submited         |
|               | Select            | 2023                 | 2028               |          | Florida Department of Transportation | TIP           | Not Submited         |
|               | Select            | 2023                 | 2028               |          | Florida Department of Transportation | TIP           | Submitted for Review |
|               |                   |                      |                    |          |                                      |               |                      |

4) Select Document link or icon to review documents

| Versio | n: Draft TIP                                                 |           |                        |
|--------|--------------------------------------------------------------|-----------|------------------------|
|        | Title                                                        |           | Description            |
| V      | Draft TIP Transportation Improvement Plan (TIP)              | 1 Replace | "Draft TIP MPO Name    |
|        | Transportation Improvement Plan (TIP) Checklist              | 1 Replace | "TIP Checklist MPO Nar |
|        | uires Upload Optional Upload Complete © © ditional Documents |           |                        |
|        | pload                                                        |           |                        |
| U      |                                                              |           |                        |
| U      | Document Name                                                |           |                        |

5) Select Approve/Return and enter comment

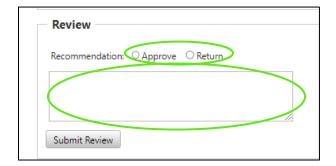

#### 6) Select Submit Review

| Review                                   |  |
|------------------------------------------|--|
| Recommendation:      Approve      Return |  |
| Looks good                               |  |
|                                          |  |
| Submit Review                            |  |

7) The status will now read FDOT Approved and move in the FTA Review

| MPO Details                                     |                             |                                     |
|-------------------------------------------------|-----------------------------|-------------------------------------|
| Details                                         |                             |                                     |
| Document Type: TIP                              | Document Version: Draft TIP | Status: FDOT Approved               |
| Organization: Charlotte County- Punta Gorda MPO | FDOT District: District 1   |                                     |
| TIP Start Year: FY22/23 ✓                       | TIP End Year: FY27/28 V     | Federal Funds: 🔤 FHWA 🔤 FTA 🔅 Other |

### 11.3 FTA MPO Review

Once submitted the MPO documents will need to be reviewed by FTA. If approved, the MPO Document will advance to the FHWA Review. To complete the review, complete the following steps.

#### 1) Select MPO Documents

| MPO Documents |                   |                      |                    |          |                                      |               |                    |
|---------------|-------------------|----------------------|--------------------|----------|--------------------------------------|---------------|--------------------|
|               |                   |                      |                    |          |                                      |               | Switch Us          |
| Listing       | MPO Docu          | ments                |                    |          |                                      |               |                    |
| Review        | NI O Docu         | mento                |                    |          |                                      |               |                    |
|               | Add New Draft TIP | Add New Draft LRTP   | Add New Draft UPWP |          |                                      |               |                    |
| Archive       |                   |                      |                    |          |                                      |               |                    |
|               | MPO Listing       |                      |                    |          |                                      |               |                    |
|               |                   | Start/Submitted Year | End/Horizon Year   | District | Local Agency Name                    | Document Type | Status             |
|               | Clear Filters     | 2023                 |                    |          |                                      |               |                    |
|               | Select            | 2023                 | 2024               |          | Florida Department of Transportation | TIP           | Not Submited       |
|               | Select            | 2023                 | 2023               |          | Florida Department of Transportation | TIP           | Not Submited       |
|               | Select            |                      |                    |          |                                      |               |                    |
|               | Select            | 2023                 | 2026               |          | Florida Department of Transportation | TIP           | Submitted for Revi |

#### 2) Select Review

| MPO Documents                |                                               |                       |                  |          |                                      |               |                      |
|------------------------------|-----------------------------------------------|-----------------------|------------------|----------|--------------------------------------|---------------|----------------------|
|                              |                                               |                       |                  |          |                                      |               | Switch User: A AFDOT |
| Listing<br>Review<br>Archive | MPO Docum<br>Add New Draft TIP<br>MPO Listing | Add New Draft LRTP    |                  | District | Local Agency Name                    | Document Type | Status               |
|                              |                                               | Starty Submitted Tear | End/Horizon real | District | Local Agency Name                    | Document Type | Status               |
|                              | Clear Filters                                 | 2023                  |                  |          |                                      |               |                      |
|                              | Select                                        | 2023                  | 2024             |          | Florida Department of Transportation | TIP           | Not Submited         |
|                              | Select                                        | 2023                  | 2023             |          | Florida Department of Transportation | TIP           | Not Submited         |
|                              | Select                                        | 2023                  | 2026             |          | Florida Department of Transportation | TIP           | Submitted for Review |
|                              | Select                                        | 2023                  | 2028             |          | Florida Department of Transportation | TIP           | Not Submited         |

#### 3) Select a record to review

| MPO Documents                |                   |                      |                    |          |                                      |               |                      |
|------------------------------|-------------------|----------------------|--------------------|----------|--------------------------------------|---------------|----------------------|
|                              |                   |                      |                    |          |                                      |               | Switch User: A AFDOT |
| Listing<br>Review<br>Archive | Add New Draft TIP | Add New Draft LRTP   | Add New Draft UPWP |          |                                      |               |                      |
|                              | WPO Listing       |                      |                    |          |                                      |               |                      |
|                              |                   | Start/Submitted Year | End/Horizon Year   | District | Local Agency Name                    | Document Type | Status               |
|                              | Clear Filters     | 2023                 |                    |          |                                      |               |                      |
|                              | Select            | 2023                 | 2024               |          | Florida Department of Transportation | TIP           | Not Submited         |
|                              | Select            | 2023                 | 2023               |          | Florida Department of Transportation | TIP           | Not Submited         |
|                              | Select            | 2023                 | 2026               |          | Florida Department of Transportation | TIP           | Submitted for Review |
|                              | Select            | 2023                 | 2028               |          | Florida Department of Transportation | TIP           | Not Submited         |

4) Select Document link or icon to review documents

| Version: Draft TIP                        |               |           |                       |
|-------------------------------------------|---------------|-----------|-----------------------|
|                                           |               |           |                       |
| Title                                     |               |           | Description           |
| Draft TIP Transportation Improvement Plan | L(TIP)        | 1 Replace | "Draft TIP MPO Name   |
| Transportation Improvement Plan (TIP) Che | ecklist       | 1 Replace | "TIP Checklist MPO Na |
| Requires Upload Optional Up               | load Complete |           |                       |
|                                           |               |           |                       |
| Additional Documents                      |               |           |                       |
| Upload                                    |               |           |                       |
|                                           |               |           |                       |
| Document Name                             |               |           |                       |

5) Select Approve/Return and enter comment

| Review                           |    |
|----------------------------------|----|
| Recommendation: Approve O Return |    |
|                                  |    |
|                                  | 1/ |
| Submit Review                    |    |

#### 6) Select Submit Review

| Review                             |    |
|------------------------------------|----|
| Recommendation: O Approve O Return |    |
|                                    |    |
|                                    | 11 |
| Submit Review                      |    |

7) The status will now read FTA Approved and move in the FHWA Review

| MPO Details                                     |                             |                                     |
|-------------------------------------------------|-----------------------------|-------------------------------------|
| Details                                         |                             |                                     |
| Document Type: TIP                              | Document Version: Draft TIP | Status: FTA Approved                |
| Organization: Charlotte County- Punta Gorda MPO | FDOT District: District 1   |                                     |
| TIP Start Year: FY22/23 V                       | TIP End Year: FY27/28 🗸     | Federal Funds: 🔤 FHWA 🔤 FTA 🗌 Other |

### 11.4 FHWA MPO Review

Once submitted the MPO documents will need to be reviewed by FHWA. To complete the review, complete the following steps.

1) Select MPO Documents

| MPO Documents |                   |                |                          |          |                                      |               | Switch User: A AFDOT |
|---------------|-------------------|----------------|--------------------------|----------|--------------------------------------|---------------|----------------------|
| Listing       | MPO Docur         | nents          |                          |          |                                      |               |                      |
| Review        | Add New Deefe TID | Add New Deck   | LRTP Add New Draft UPWP  |          |                                      |               |                      |
| Archive       | Add New Draft TIP | Add New Draft  | Add New Draft OPWP       |          |                                      |               |                      |
|               | MPO Listing       |                |                          |          |                                      |               |                      |
|               |                   | Start/Submitte | ed Year End/Horizon Year | District | Local Agency Name                    | Document Type | Status               |
|               | Clear Filters     | 2023           |                          |          |                                      |               |                      |
|               | Select            | 2023           | 2024                     |          | Florida Department of Transportation | TIP           | Not Submited         |
|               | Select            | 2023           | 2023                     |          | Florida Department of Transportation | TIP           | Not Submited         |
|               | Select            | 2023           | 2026                     |          | Florida Department of Transportation | TIP           | Submitted for Review |
|               | Select            | 2023           | 2028                     |          | Florida Department of Transportation | TIP           | Not Submited         |

#### 2) Select Review

| MPO Documents                |                                             |                  |                         |          |                                      |               |                        |
|------------------------------|---------------------------------------------|------------------|-------------------------|----------|--------------------------------------|---------------|------------------------|
|                              |                                             |                  |                         |          |                                      |               | Switch User: A AFD     |
| Listina<br>Review<br>Archive | MPO Docu<br>Add New Draft TH<br>MPO Listing | Add New Draft LR | Add New Draft UPWP      |          |                                      |               |                        |
|                              |                                             |                  |                         |          |                                      |               |                        |
|                              |                                             | Start/Submitted  | Year End/Horizon Year   | District | Local Agency Name                    | Document Type | Status                 |
|                              | Clear Filters                               | Start/Submitted  | d Year End/Horizon Year | District | Local Agency Name                    | Document Type | Status                 |
|                              | Clear Filters<br>Select                     |                  | Year End/Horizon Year   | District | Local Agency Name                    | Document Type | Status<br>Not Submited |
|                              |                                             | 2023             |                         | District |                                      |               |                        |
|                              | Select                                      | 2023             | 2024                    | District | Florida Department of Transportation | TIP           | Not Submited           |

#### 3) Select a record to review

| 1 | /IPO Review   |                      |                  |            |                                   |               |              |
|---|---------------|----------------------|------------------|------------|-----------------------------------|---------------|--------------|
|   | MPO Listing   |                      |                  |            |                                   |               |              |
|   |               | Start/Submitted Year | End/Horizon Year | District   | Local Agency Name                 | Document Type | Status       |
|   | Clear Filters |                      |                  |            |                                   |               |              |
|   | Select        | 2022                 | 2027             | District 1 | Charlotte County- Punta Gorda MPO | TIP           | FTA Approved |

#### 4) Select Document link or icon to review documents

| Versio | n: Draft TIP                                    |           |                        |
|--------|-------------------------------------------------|-----------|------------------------|
|        | Title                                           |           | Description            |
| ۲      | Draft TIP Transportation Improvement Plan (TIP) | 1 Replace | "Draft TIP MPO Name I  |
| ۲      | Transportation Improvement Plan (TIP) Checklist | 1 Replace | "TIP Checklist MPO Nar |
| Rec    | uires Upload Optional Upload Complete           |           |                        |
| Ad     |                                                 |           |                        |
| _      | pload                                           |           |                        |
| _      |                                                 |           |                        |

5) Select Approve/Return and enter comment

|     | view –    |           |         |   |    |
|-----|-----------|-----------|---------|---|----|
| Mar | k as Com  | plete: OY | es O No | ~ |    |
|     |           |           |         |   |    |
|     |           |           |         |   | 11 |
| Sub | omit Revi | ew        |         |   |    |

#### 6) Select Submit Review

| Mark as Complete: O Yes O No |                         |      |  |
|------------------------------|-------------------------|------|--|
|                              | Mark as Complete: O Yes | ○ No |  |
|                              |                         |      |  |
|                              |                         |      |  |
|                              |                         |      |  |

#### 7) The status will now say FHWA Approved

| MPO Details                                     |                             |                                     |
|-------------------------------------------------|-----------------------------|-------------------------------------|
| Details                                         |                             |                                     |
| Document Type: TIP                              | Document Version: Draft TIP | Status: FHWA Approved               |
| Organization: Charlotte County- Punta Gorda MPO | FDOT District: District 1   |                                     |
| TIP Start Year: FY22/23 V                       | TIP End Year: FY27/28 V     | Federal Funds: 🔤 FHWA 🔤 FTA 🗌 Other |

### 11.5 How to Submit an MPO Amendment/Modification

This step is completed by the MPO User.

1) Select MPO Documents

#### 2) Select the record

|                         | ments                |                    |                     |                                                             |               |                 |
|-------------------------|----------------------|--------------------|---------------------|-------------------------------------------------------------|---------------|-----------------|
| dd New Draft TIP        | Add New Draft LRTP   | Add New Draft UPWP |                     |                                                             |               |                 |
|                         |                      |                    |                     |                                                             |               |                 |
| MPO Listing             |                      |                    |                     |                                                             |               |                 |
|                         |                      |                    |                     |                                                             |               |                 |
|                         |                      |                    |                     |                                                             |               |                 |
|                         | Start/Submitted Year | End/Horizon Year   | District            | Local Agency Name                                           | Document Type | Status          |
| Clear Filters           | Start/Submitted Year | End/Horizon Year   | District            | Local Agency Name                                           | Document Type | Status          |
| Clear Filters           |                      | End/Horizon Year   | District            |                                                             | Document Type | Status          |
| Clear Filters<br>Select | Start/Submitted Year | End/Horizon Year   | District District 5 | Local Agency Name Greater Orlando Aviation Authority (GOAA) | Document Type | Status Returned |

#### 3) Select Submit Amendment/Modification

| MPO Detai        | ls                                        |                  |               |   |                |                      |
|------------------|-------------------------------------------|------------------|---------------|---|----------------|----------------------|
| Details          |                                           |                  |               |   |                |                      |
| Document Type:   | UPWP                                      | Document Version | n: Draft UPWP |   | Status:        | Returned             |
| Organization:    | Greater Orlando Aviation Authority (GOAA) | FDOT District:   | District 5    |   |                |                      |
| UPWP Start Year: | FY22/23 🗸                                 | UPWP End Year:   | FY23/24       | ~ | Federal Funds: | 🖾 FHWA 🔤 FTA 🗌 Other |
| Submit Amendment | Modification Add New Adopted/Versions     |                  |               |   |                |                      |

### 4) Complete the steps from section 11.1

| rsion: Draft UPWP                                                                                                    |          |                                                                                                  |                     | Retur                                                                                          |
|----------------------------------------------------------------------------------------------------|----------|--------------------------------------------------------------------------------------------------|---------------------|------------------------------------------------------------------------------------------------|
| rsion: Amendment UPWP Version ≠1                                                                                                    |          |                                                                                                  |                     | Not Subm                                                                                       |
| Title                                                                                                    |          | Description                                                                                      | Uploaded B          | y Created                                                                                      |
| Amendment UPWP Version #1 Unified Planning Work Program (UPWP)                                                                                                    | 1 Upload | "Amendment UPWP Version #1 MPO Name FY - FY" Ex: Draft UPWP - Bay County TPO - FY23 - FY24       | AAA MPO             | 5/10/2023 6:26:49 PI                                                                           |
| Unified Planning Work Program(UPWP) Checklist                                                                                                    | 1 Upload | "UPWP Checklist MPO Name FY - FY"" Ex: UPWP Checklist Bay County TPO FY23 - FY24                 | AAA MPO             | 5/10/2023 6:26:49 PI                                                                           |
| Requires Upload Optional Upload Complete                                                                                                    |          |                                                                                                  |                     |                                                                                                |
| Upload Document Name here are no documents to display.                                                                                                    |          | EDMS ID Size                                                                                     | Uploaded By         | Created                                                                                        |
| cuments                                                                                                    |          |                                                                                                  |                     | EHWA Ann                                                                                       |
| Version: Draft LRTP<br>Version: Amendment LRTP Version #1                                                                                                    |          |                                                                                                  |                     | FHWA App                                                                                       |
| /ersion: Draft LRTP                                                                                                    |          |                                                                                                  |                     | FHWA App                                                                                       |
| Version: Draft LRTP<br>Version: Amendment LRTP Version #1                                                                                                    |          | Description                                                                                      | Uploaded            | FHWA App<br>Not Sub                                                                            |
| Version: Draft LRTP<br>Version: Amendment LRTP Version #1<br>Version: Adopted LRTP Version #1                                                                                                    | t Upload | Description<br>"Adopted LRTP Version #1 MPO Name FY - FY" Ex: Draft LRTP - Bay County TPO - 2045 | Uploaded<br>AAA MPO | FHWA App<br>Not Sub                                                                            |
|                                                                                                    |          |                                                                                                  |                     | FHWA App<br>FHWA App<br>Not Sub<br><b>By Created</b><br>5/10/2023 6:39:14<br>5/10/2023 6:39:14 |
| Version: Draft LRTP         Version: Adopted LRTP Version #1         Title         Adopted LRTP Version #1 Long Range Transportation Plan         Long Range Trasportation Plan (LRTP) Checklist         Requires Upload       Optional         Upload Complete         Additional Documents |          | "Adopted LRTP Version #1 MPO Name FY - FY" Ex: Draft LRTP - Bay County TPO - 2045                | AAA MPO             | FHWA App<br>Not Subi<br>By Created<br>5/10/2023 6:39:14                                        |
| Version: Draft LRTP       Version: Amendment LRTP Version #1       Version: Adopted LRTP Version #1       Intle       Adopted LRTP Version #1 Long Range Transportation Plan       Long Range Transportation Plan (LRTP) Checklist       Requires Upload     Optional       Upload Complete  |          | "Adopted LRTP Version #1 MPO Name FY - FY" Ex: Draft LRTP - Bay County TPO - 2045                | AAA MPO             | FHWA App<br>Not Sub<br>By Created<br>5/10/2023 6:39:14                                         |

#### 5) Once submitted

| MPO D     | etails                                        |                                             |                               |
|-----------|-----------------------------------------------|---------------------------------------------|-------------------------------|
| Details   |                                               |                                             |                               |
| Document  | Type: UPWP                                    | Document Version: Amendment UPWP Version #1 | Status: Submitted for Review  |
| Organizat | on: Greater Orlando Aviation Authority (GOAA) | FDOT District: District 5                   |                               |
| UPWP Sta  | rt Year: FY22/23 🗸                            | UPWP End Year: FY23/24 V                    | Federal Funds: FHWA FTA Other |

### 11.6 How to Submit an MPO Adopted/Versions

This step is completed by the MPO User.

- 1) Select MPO Documents
- 2) Select the record

| N | Add New Draft TIP |                      | Add New Draft UPWP |            |                                           |               |               |
|---|-------------------|----------------------|--------------------|------------|-------------------------------------------|---------------|---------------|
|   |                   | Start/Submitted Year | End/Horizon Year   | District   | Local Agency Name                         | Document Type | Status        |
|   | Clear Filters     |                      |                    |            |                                           |               |               |
| C | Select            | 2022                 | 2023               | District 5 | Greater Orlando Aviation Authority (GOAA) | UPWP          | Returned      |
|   | <u>Calant</u>     | 2022                 | 2045               | District 5 | Greater Orlando Aviation Authority (GOAA) | LRTP          | FHWA Approved |

#### 3) Select Submit Adopted/Versions

| 1 | MPO Details                                             |                              |                |                      |
|---|---------------------------------------------------------|------------------------------|----------------|----------------------|
|   | Details                                                 |                              |                |                      |
|   | Document Type: UPWP                                     | Document Version: Draft UPWP | Status:        | Returned             |
|   | Organization: Greater Orlando Aviation Authority (GOAA) | FDOT District: District 5    |                |                      |
|   | UPWP Start Year: FY22/23 V                              | UPWP End Year: FY23/24 V     | Federal Funds: | 🖾 FHWA 📓 FTA 🗌 Other |
| V | Submit Amendment/Modification Add New Adopted/Versions  |                              |                |                      |

4) Complete the steps from section 11.1

|          |                                                                                   |                   | FHWA Appr                                                                                                |
|----------|-----------------------------------------------------------------------------------|-------------------|----------------------------------------------------------------------------------------------------|
|          |                                                                                   |                   | FHWA Appr                                                                                                |
|          |                                                                                   |                   | Not Sub                                                                                                  |
|          | Description                                                                       | Uploaded By       | Created                                                                                                  |
| 1 Upload | "Adopted LRTP Version #1 MPO Name FY - FY" Ex: Draft LRTP - Bay County TPO - 2045 | AAA MPO           | 5/10/2023 6:39:14                                                                                        |
| 1 Upload | "LRTP Checklist MPO Name FY - FY"" Ex: LRTP Checklist Bay County TPO - 2045       | AAA MPO           | 5/10/2023 6:39:14                                                                                        |
|          |                                                                                   |                   |                                                                                                    |
|          | EDMS ID Size                                                                      | Uploaded By Creat |                                                                                                    |
|          |                                                                                   |                   | Upload     'Adopted LRTP Version #1 MPO Name FY - FY' Ex: Draft LRTP - Bay County TPO - 2045     AAA MPO |

5) Once submitted

| MPO Details                                             |                                             |                                     |
|---------------------------------------------------------|---------------------------------------------|-------------------------------------|
| Details                                                 |                                             |                                     |
| Document Type: UPWP                                     | Document Version: Amendment UPWP Version #1 | Status: Submitted for Review        |
| Organization: Greater Orlando Aviation Authority (GOAA) | FDOT District: District 5                   |                                     |
| UPWP Start Year: FY22/23 V                              | UPWP End Year: FY23/24 V                    | Federal Funds: 🔤 FHWA 🔤 FTA 🗌 Other |

## 11.7 How to Archive an MPO Record

This step can only be completed by Central Office FDOT users.

- 1) Select the MPO Documents tab
- 2) Select Listing
- 3) Select Approved/Returned Record

|               | Addition blatterin   | dd New Draft TIP Add New Draft LRTP Add New Draft UPWP |          |                                      |               |                      |  |  |  |  |
|---------------|----------------------|--------------------------------------------------------|----------|--------------------------------------|---------------|----------------------|--|--|--|--|
| 1001111       |                      |                                                        |          |                                      |               |                      |  |  |  |  |
| MPO Listing   |                      |                                                        |          |                                      |               |                      |  |  |  |  |
|               | Start/Submitted Year | End/Horizon Year                                       | District | Local Agency Name                    | Document Type | Status               |  |  |  |  |
| Clear Filters | 202                  |                                                        |          |                                      |               |                      |  |  |  |  |
| Select        | 2026                 | 2027                                                   |          | Florida Department of Transportation | TIP           | Submitted for Review |  |  |  |  |
| Select        | 2023                 | 2024                                                   |          | Florida Department of Transportation | TIP           | Not Submited         |  |  |  |  |
| Select        | 2023                 | 2023                                                   |          | Florida Department of Transportation | TIP           | Not Submited         |  |  |  |  |
| DELECT        | 2022                 | 2024                                                   |          | Florida Department of Transportation | TIP           | FHWA Approved        |  |  |  |  |
| Select        | 2023                 | 2026                                                   |          | Florida Department of Transportation | TIP           | Submitted for Review |  |  |  |  |
| Select        | 2022                 |                                                        |          | Florida Department of Transportation | UPWP          | Not Submited         |  |  |  |  |
| Select        | 2023                 | 2028                                                   |          | Florida Department of Transportation | TIP           | Not Submited         |  |  |  |  |
| Select        | 2022                 | 2027                                                   |          | Florida Department of Transportation | TIP           | Not Submited         |  |  |  |  |
| Select        | 2023                 | 2050                                                   |          | Florida Department of Transportation | LRTP          | Not Submited         |  |  |  |  |
| Select        | 2022                 |                                                        |          | Florida Department of Transportation | UPWP          | Not Submited         |  |  |  |  |
| Select        | 2023                 | 2028                                                   |          | Florida Department of Transportation | TIP           | Not Submited         |  |  |  |  |
| Select        | 2023                 | 2028                                                   |          | Florida Department of Transportation | TIP           | Submitted for Review |  |  |  |  |
| Select        | 2027                 | 2028                                                   |          | Florida Department of Transportation | UPWP          | Submitted for Review |  |  |  |  |

#### 4) Select Archive

|  | MPO Details                                            |                  |              |                |                      |
|--|--------------------------------------------------------|------------------|--------------|----------------|----------------------|
|  | Details                                                |                  |              |                |                      |
|  | Document Type: TIP                                     | Document Versior | n: Draft TIP | Status:        | FHWA Approved        |
|  | Organization: Florida Department of Transportation     | FDOT District:   |              |                |                      |
|  | TIP Start Year: FY22/23 V                              | TIP End Year:    | FY24/25 🗸    | Federal Funds: | 🖬 FHWA 🔤 FTA 🗌 Other |
|  | Submit Amendment/Modification Add New Adopted/Versions |                  |              |                | Archive              |

5) The record will now be shown on the Archive tab

| Listing |  |  |
|---------|--|--|
| Review  |  |  |
| Archive |  |  |

## 11.8 How to Un-Archive an MPO Record

This step can only be completed by Central Office FDOT users.

- 1) Select the MPO Documents tab
- 2) Select Archive
- 3) Select Record

| Ν | MPO Archive   |                      |                  |          |                                      |               |               |
|---|---------------|----------------------|------------------|----------|--------------------------------------|---------------|---------------|
| Г | MPO Listing   |                      |                  |          |                                      |               |               |
|   |               | Start/Submitted Year | End/Horizon Year | District | Local Agency Name                    | Document Type | Status        |
|   | Clear Filters |                      |                  |          |                                      |               |               |
| < | <u>Select</u> | 2022                 | 2024             |          | Florida Department of Transportation | TIP           | FHWA Approved |

#### 4) Select Reopen

| MPO Details |                                                    |                             |                |                      |  |
|-------------|----------------------------------------------------|-----------------------------|----------------|----------------------|--|
|             | Details                                            |                             |                |                      |  |
|             | Document Type: TIP                                 | Document Version: Draft TIP | Status:        | FHWA Approved        |  |
|             | Organization: Florida Department of Transportation | FDOT District:              |                |                      |  |
|             | TIP Start Year: FY22/23 V                          | TIP End Year: FY24/25 V     | Federal Funds: | 🖾 FHWA 🔤 FTA 🗌 Other |  |
|             | •                                                  |                             |                | ReOpen               |  |

5) The record will now show on the Listing tab

# Section 12: Additional Information

**Website Bookmarking:** We recommend bookmarking the website (URL) to allow easy access when returning in the future. Below is how to complete this task in each internet browser.

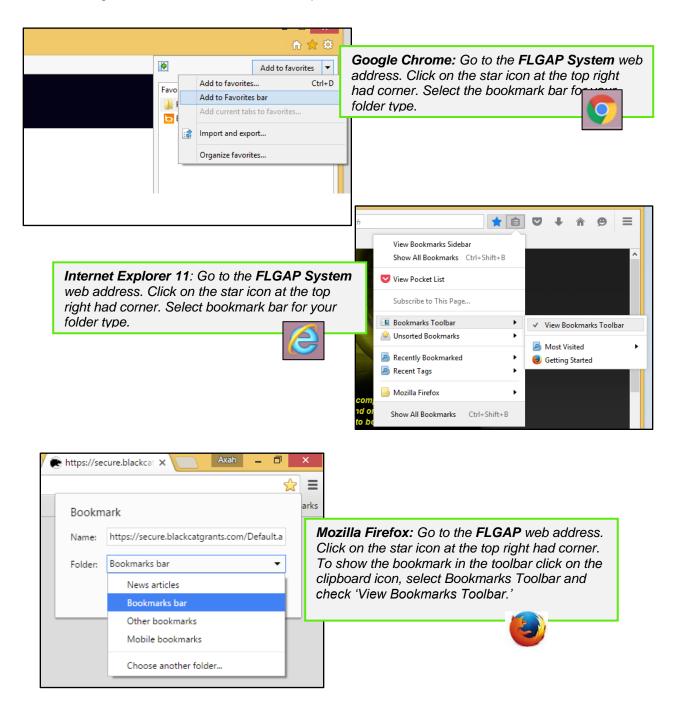